NPO法人こらぼネット・かながわ所管 神大寺地区センター

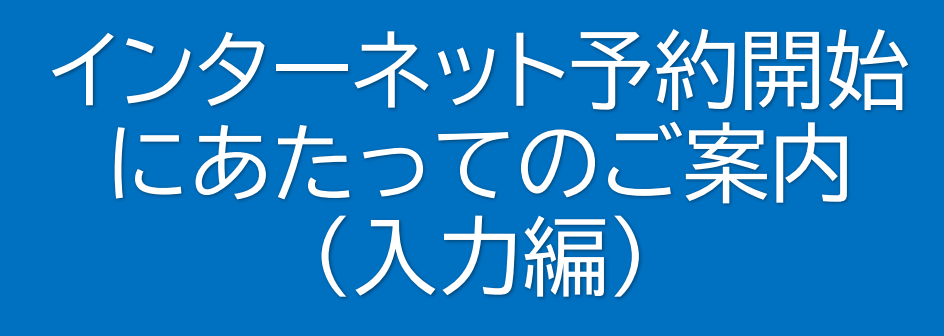

Ver5.0

# 令和6年2月

# NPO法人こらぼネット・かながわ

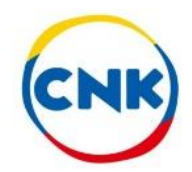

# **部屋予約システムへの アクセスについて**

## **3種の方法があります**

# **1.地区センターのホームページから入る**

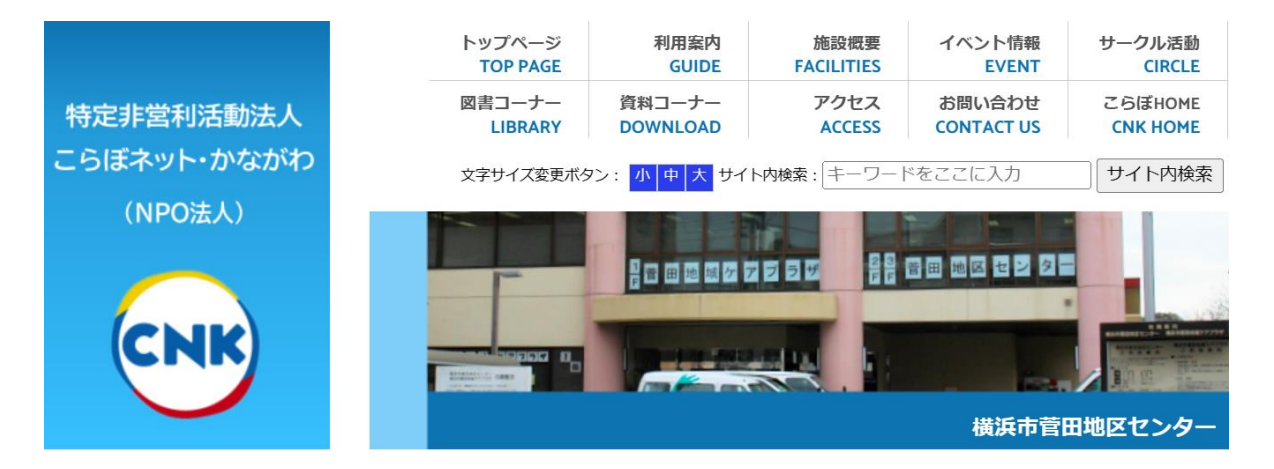

- **2.下記のURLを入力する…PCに便利 https://ufss.f-supportsys2.com/i?d=cnk**
- **3.QRコードを読み取る…スマホに便利**

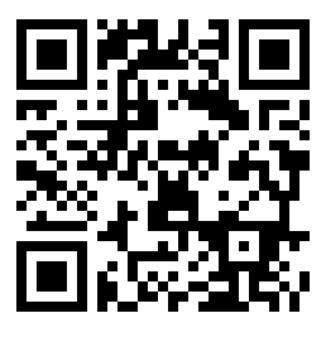

※**一度アクセスした後にPCやスマホの画面上に アイコンを作成しておくと、次の機会に 使い易くなります** <sup>2</sup>

# **その1.エントリー方法 (2ケ月前仮申込み:抽選) について**

**1.指定URLまたはQRコード、地区センターのホーム ページより本システムにログインします ①ご自身のログインIDを入力 ②ご自身のパスワードを入力 ③ログインを押します**

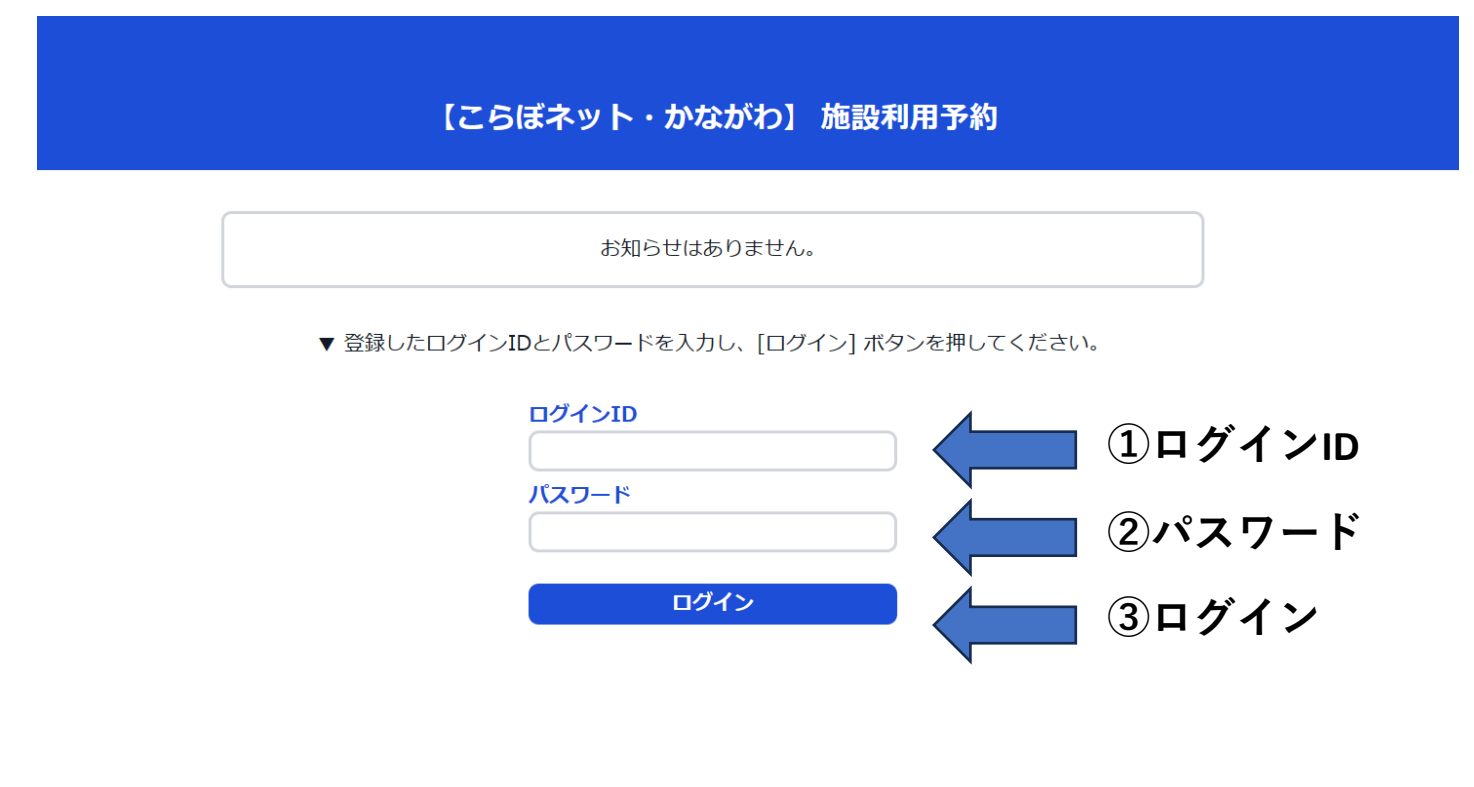

# 2. エントリー<sup>を選択します</sup>

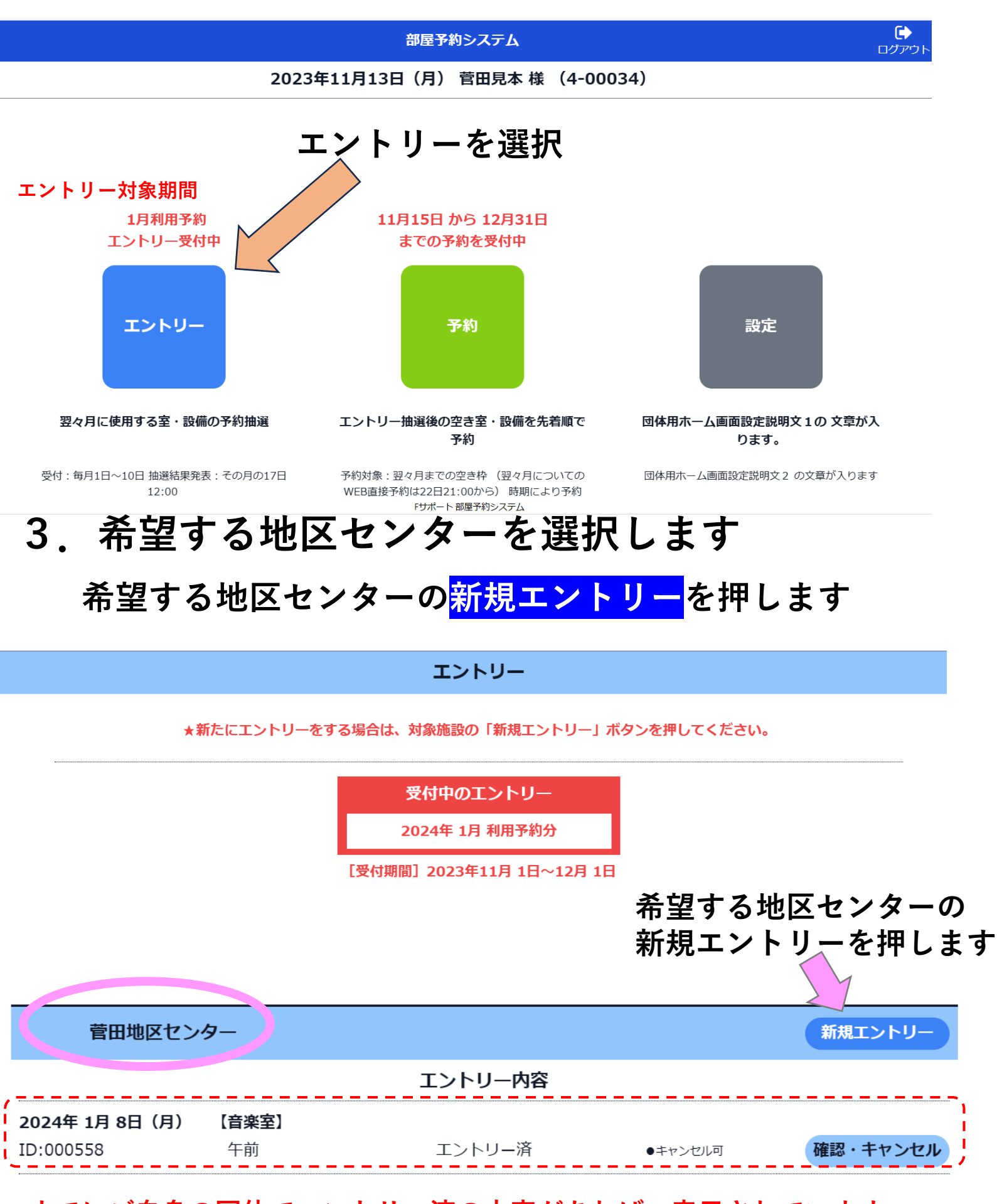

**すでにご自身の団体でエントリー済の内容があれば、表示されています**  $\overline{A}$  **4.エントリー**

## **エントリ-状況を確認を押すと部屋別・ 日別にエントリー数が確認できます**

2023年11月13日 (月) 菅田見本 様 (4-00034)

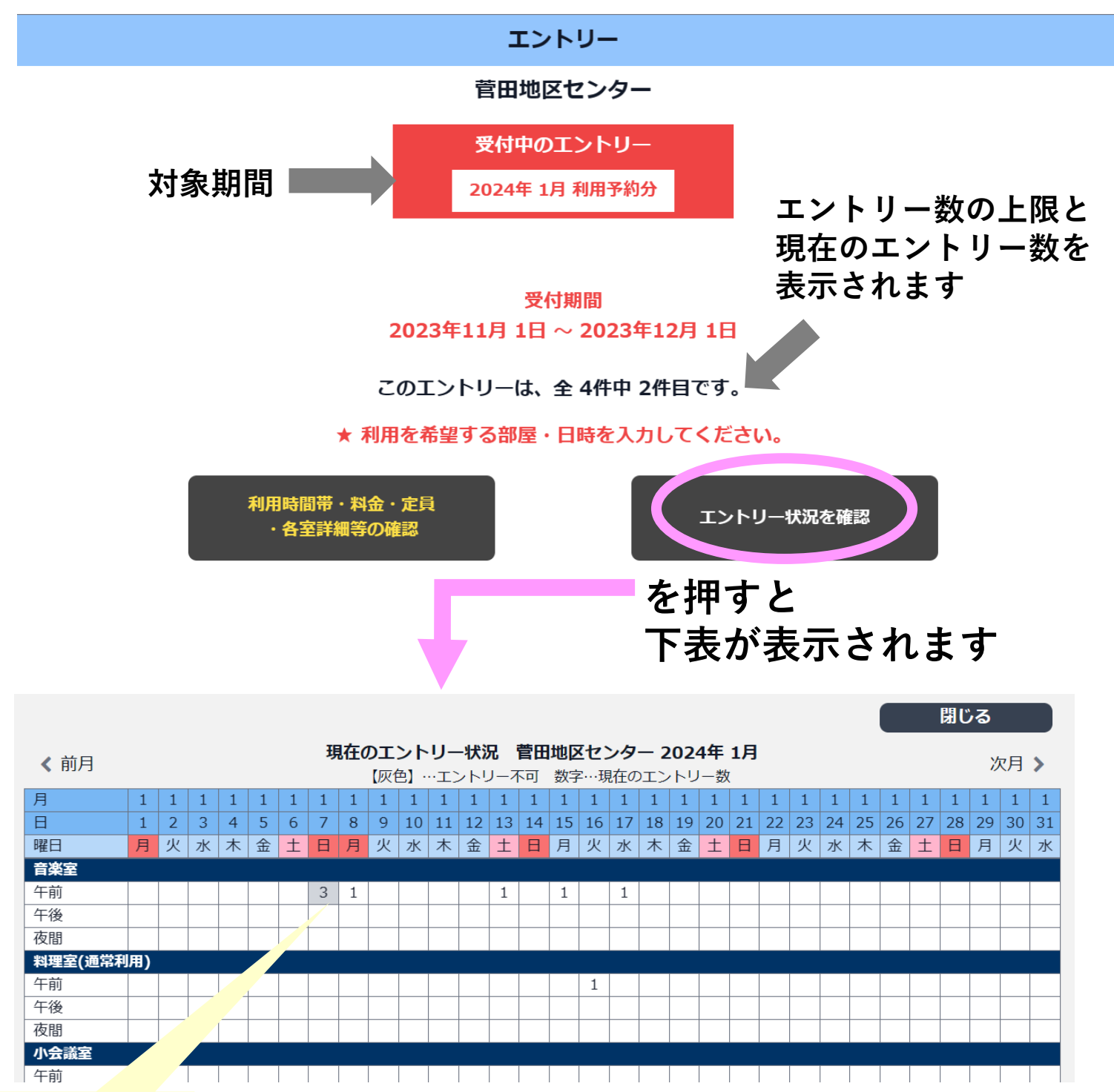

#### **【補足解説】**

- **・すでに他のエントリーがある場合はエントリー件数が表示されます**
- **・グレーの網掛けはエントリーできません**

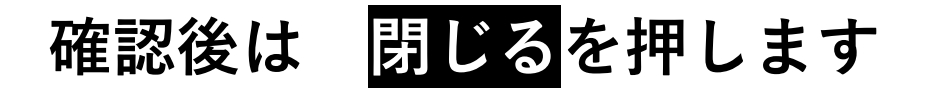

#### **5.利用月日・部屋・時間帯を入力します** ①希望する<u>利用月と部屋を選択します(プルダウス)</u><br>- PARK # P 2024-01 利用する部屋 音楽室 **・部屋** 現在のエントリー状況 【灰色】…エントリー不可 数字…現在のエントリー数 月  $\mathbf{1}$  $1$  $1 \mid 1 \mid 1 \mid 1 \mid 1 \mid 1 \mid 1$  $1 \mid 1 \mid 1 \mid 1 \mid 1 \mid 1 \mid 1 \mid 1 \mid 1$  $\vert$  1  $\mathbf{1}$  $\overline{1}$  $2$  $\overline{3}$  $\overline{4}$  $\overline{5}$  $7<sup>1</sup>$ 8 9 10 11 12 13 14 15 16 17 18 19 20 21 22 23 24 25 26 27 28 29 30 3 日 6 曜日 月 火 水 木 金 土 日 月 火 水 木 金 土 日 月 火 水 木 金 土 日 月 火 水 木 金 土 日 月 火 1 音楽室 午前  $3 \mid 1$  $\mathbf{1}$  $\mathbf{1}$  $\mathbf{1}$ 午後 夜間 利用を希望する日 2024-01-01 **②利用日** 利用する時間帯 □ 午前 □ 午後 □ 夜間 ※1回のエントリーで指定可能な最大コマ数は、1コマまでです。 備品・駐車場 残数 利用する 備品・駐車場 十 追加 **【補足解説】**

- **・1ケ月にエントリーできるコマ数は1地区センターあたり4コマまでです**
- **・すでに他のエントリーがある場合はエントリー件数が表示されます**
- **・グレーの網掛けのコマはご利用いただけません**

#### **②利用日を選択する**⇒**カレンダーが表示されます**

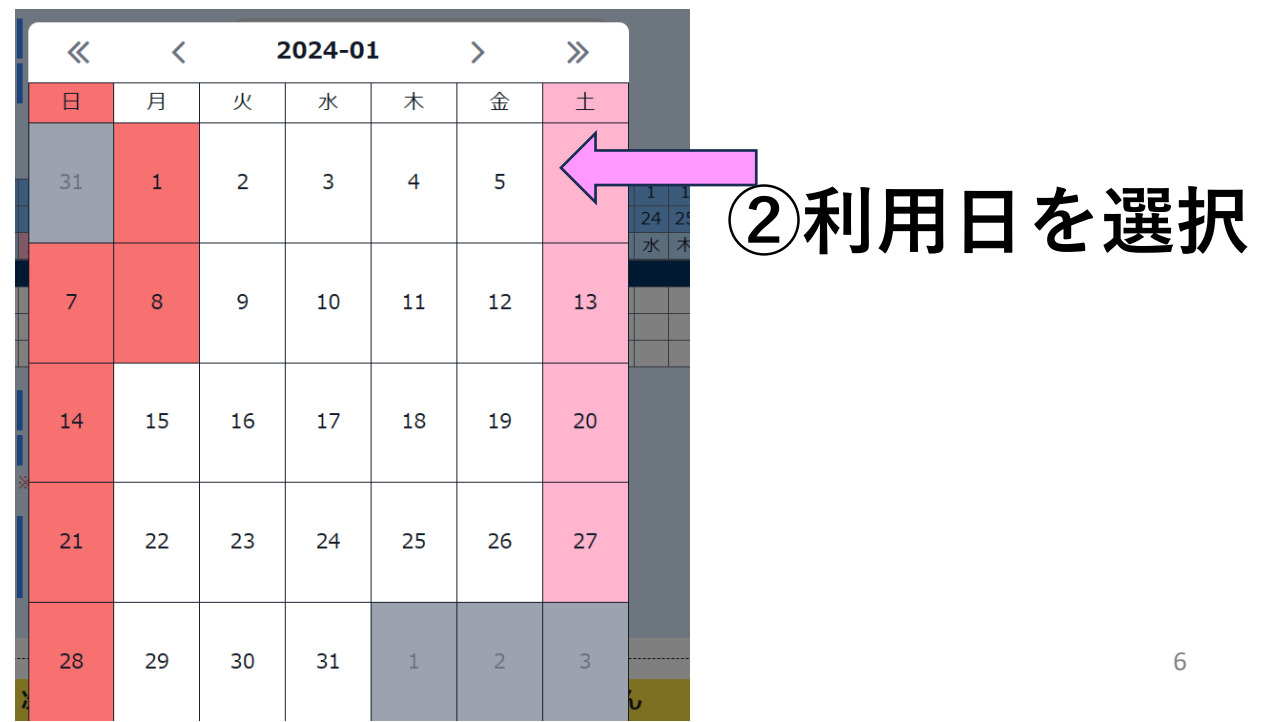

### **③希望する時間帯を選択します**

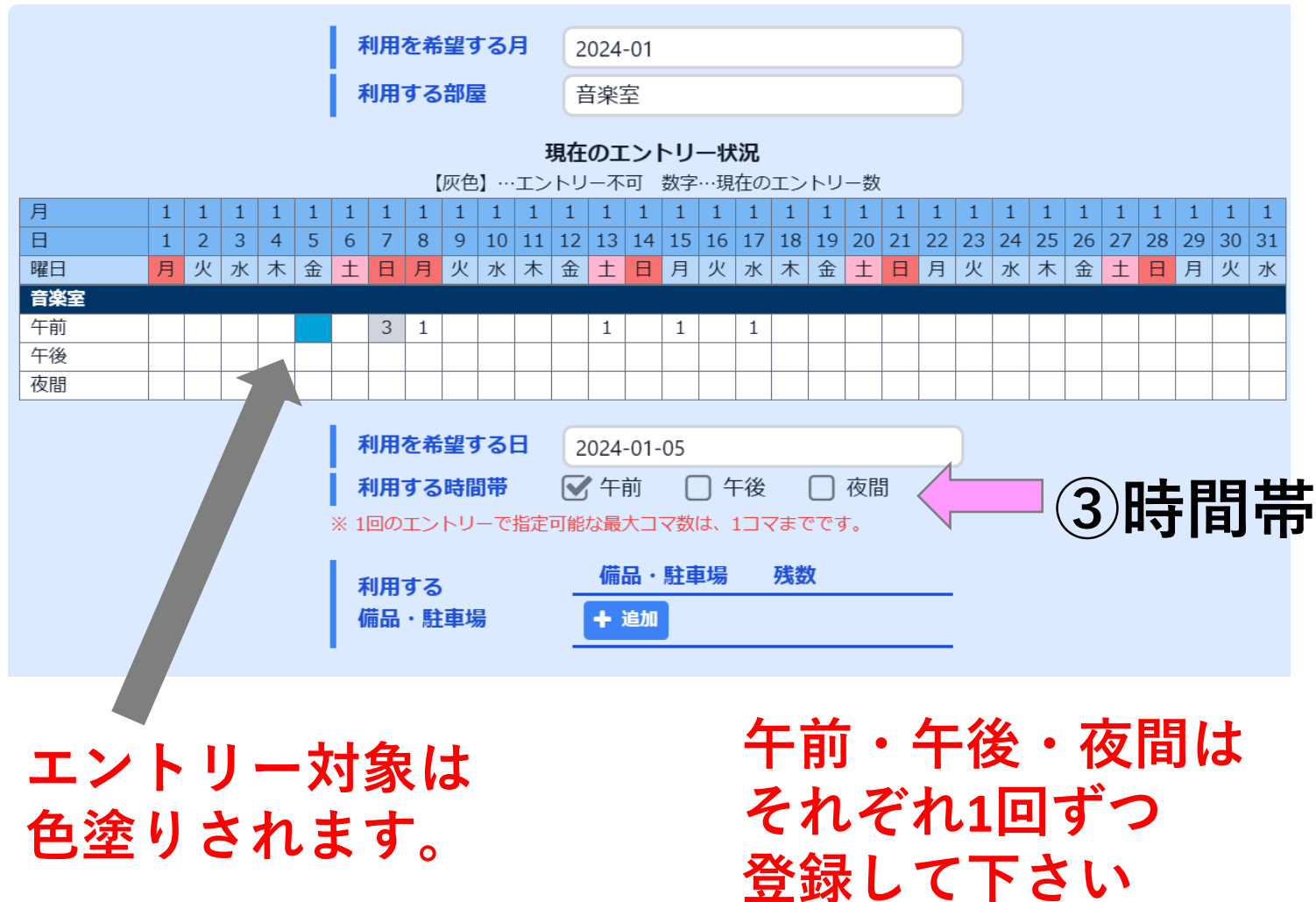

#### **【補足解説】**

- **・午前~午後を連続使用希望でエントリーをする場合は、それぞれの時間帯毎 に、1回ずつ登録してください**
- **・午前~午後を連続して希望されても、重複した場合はそれぞれの抽選になります**

**使用希望の備品がある場合や、利用にあたっての事などで、 神大寺地区センターに周知しておきたい内容がある場合は 『施設への伝達事項』に記載して下さい**

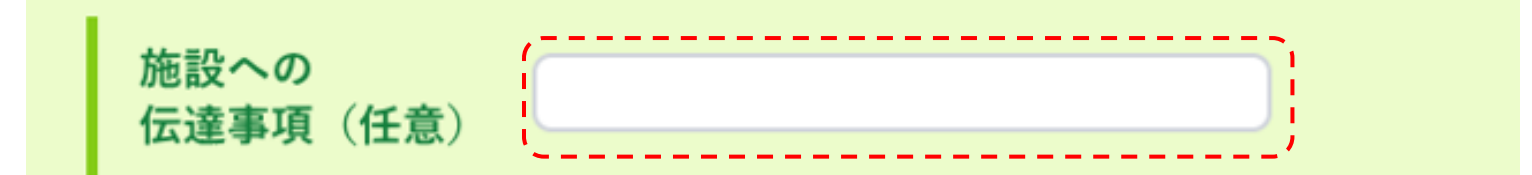

**<記入例>**

- **・姿見\*1台借用希望**
- **・到着は10時の予定**

**【補足解説】**

**<**※**備品についてのご注意> 部屋に備わってる備品借用要望を記入頂いたとしても、 備品貸出が確定するものではございません。**

**姿見などを同時に複数の方が借用希望を出された場合は、 従来通り、譲り合っていただく場合があります。**

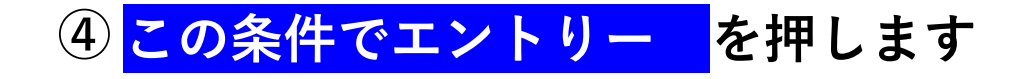

※次の画面で確定ボタンを押すまでエントリーは完了しません

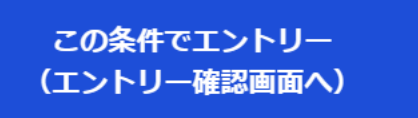

**④押します**

### **⑤エントリー内容を確認し、同意しますにチェックを入れ ⑥この内容でエントリーを確定を押します**

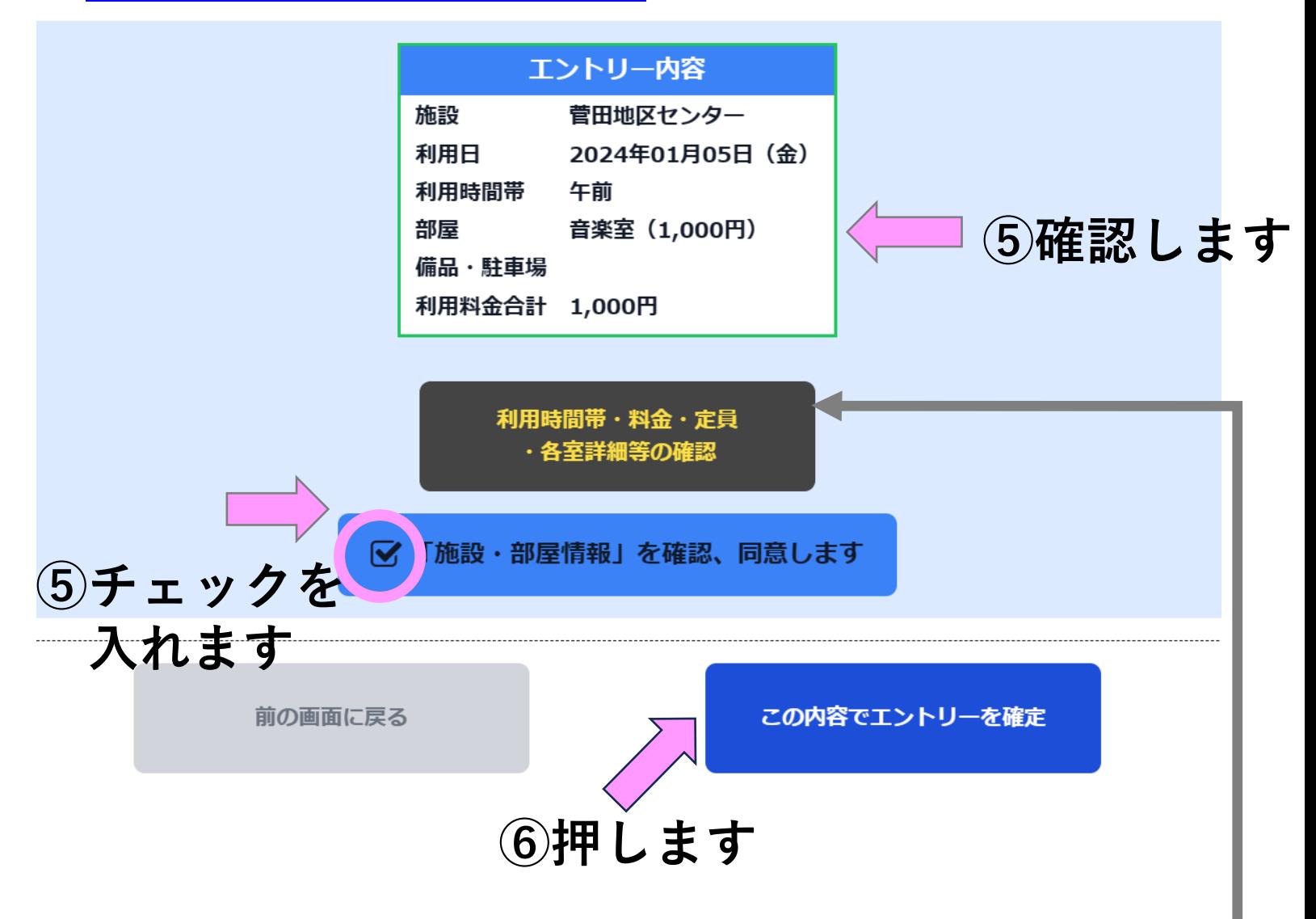

#### **【補足解説】**

**地区センターのホームページへ 飛んで利用案内が見られます。**

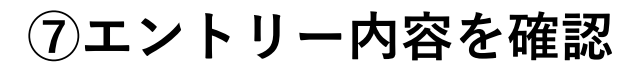

菅田地区センター

エントリーが完了しました。

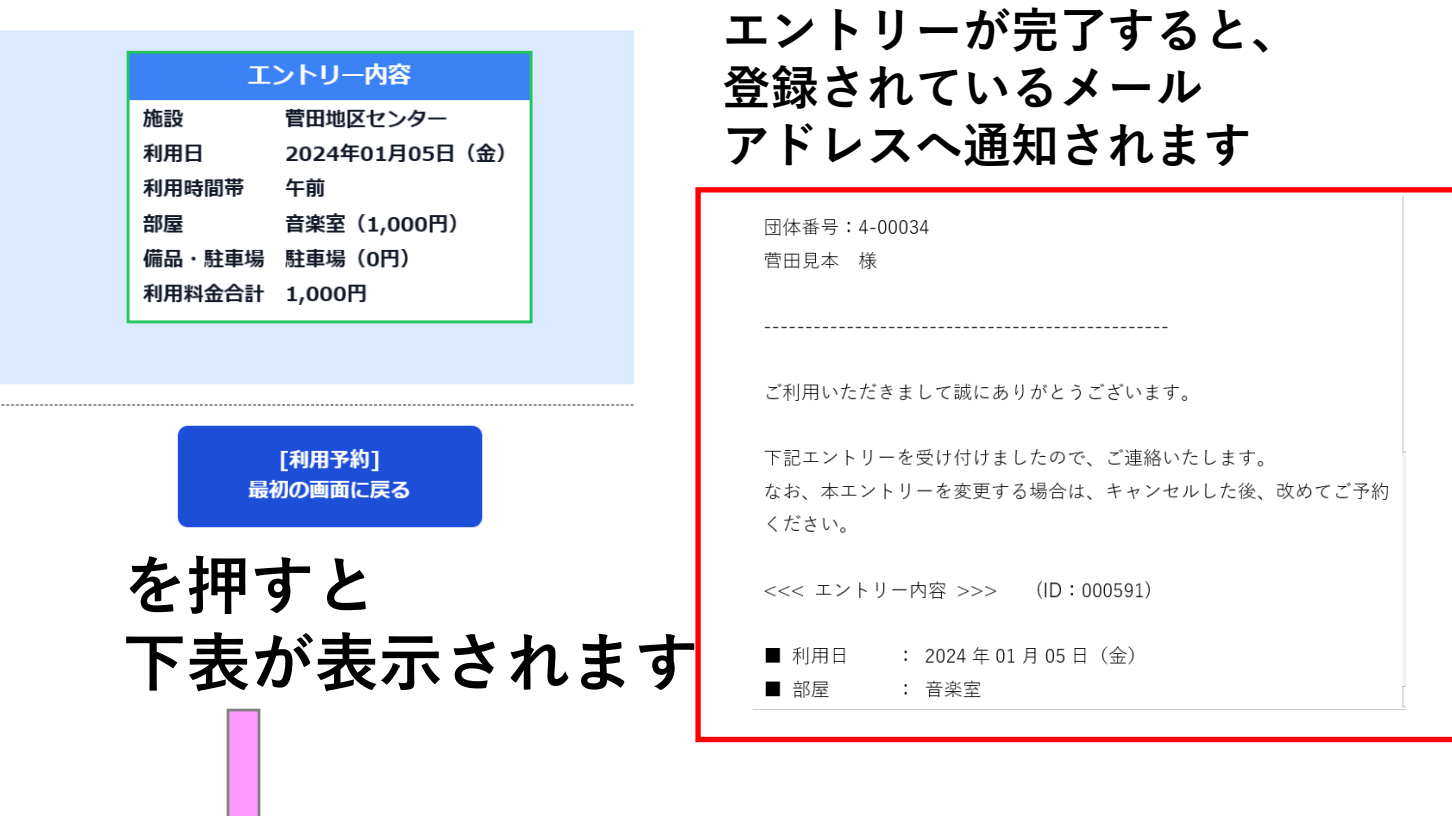

# **エントリーした内容を確認できます**

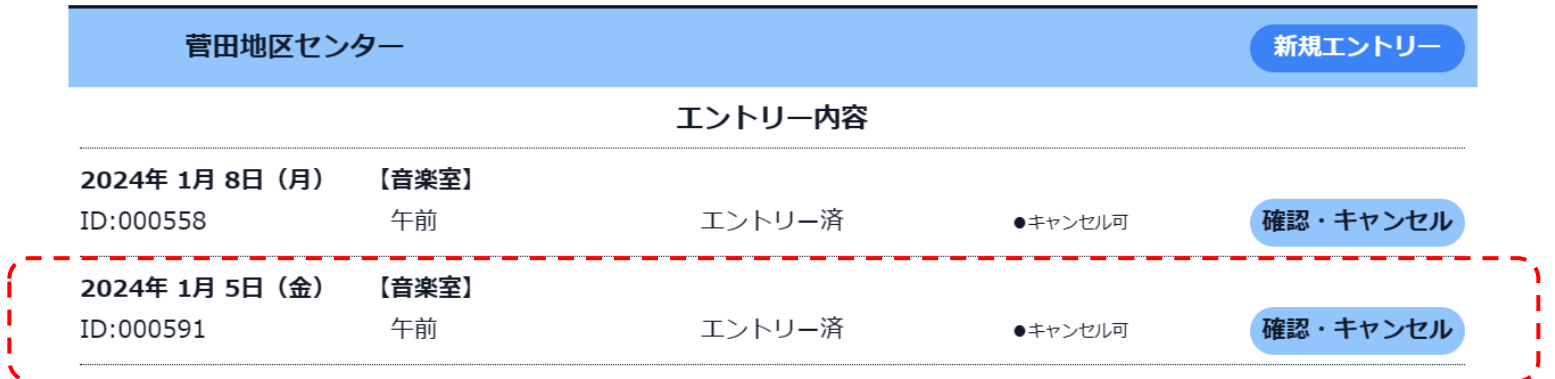

#### **【補足解説】**

- **・一度に入力できるのは1コマだけです**
- **・複数エントリーする場合は同じ操作を繰り返します**
- **・複数のエントリーを行う場合は、この画面から新規エントリー 新規エントリー を押してへと進みます**

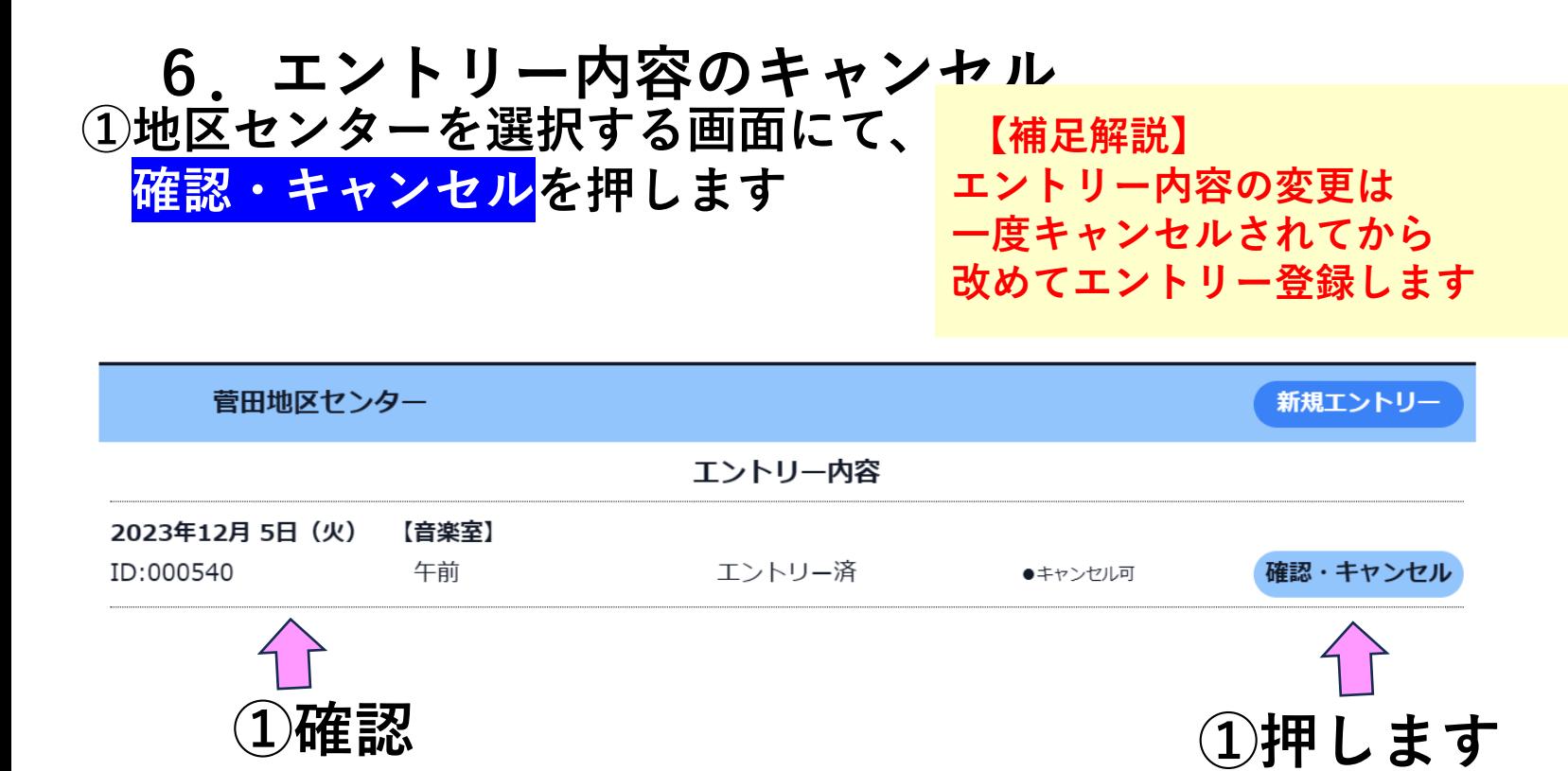

#### **②エントリー内容を確認**

**③キャンセル時は このエントリーをキャンセルを押します**

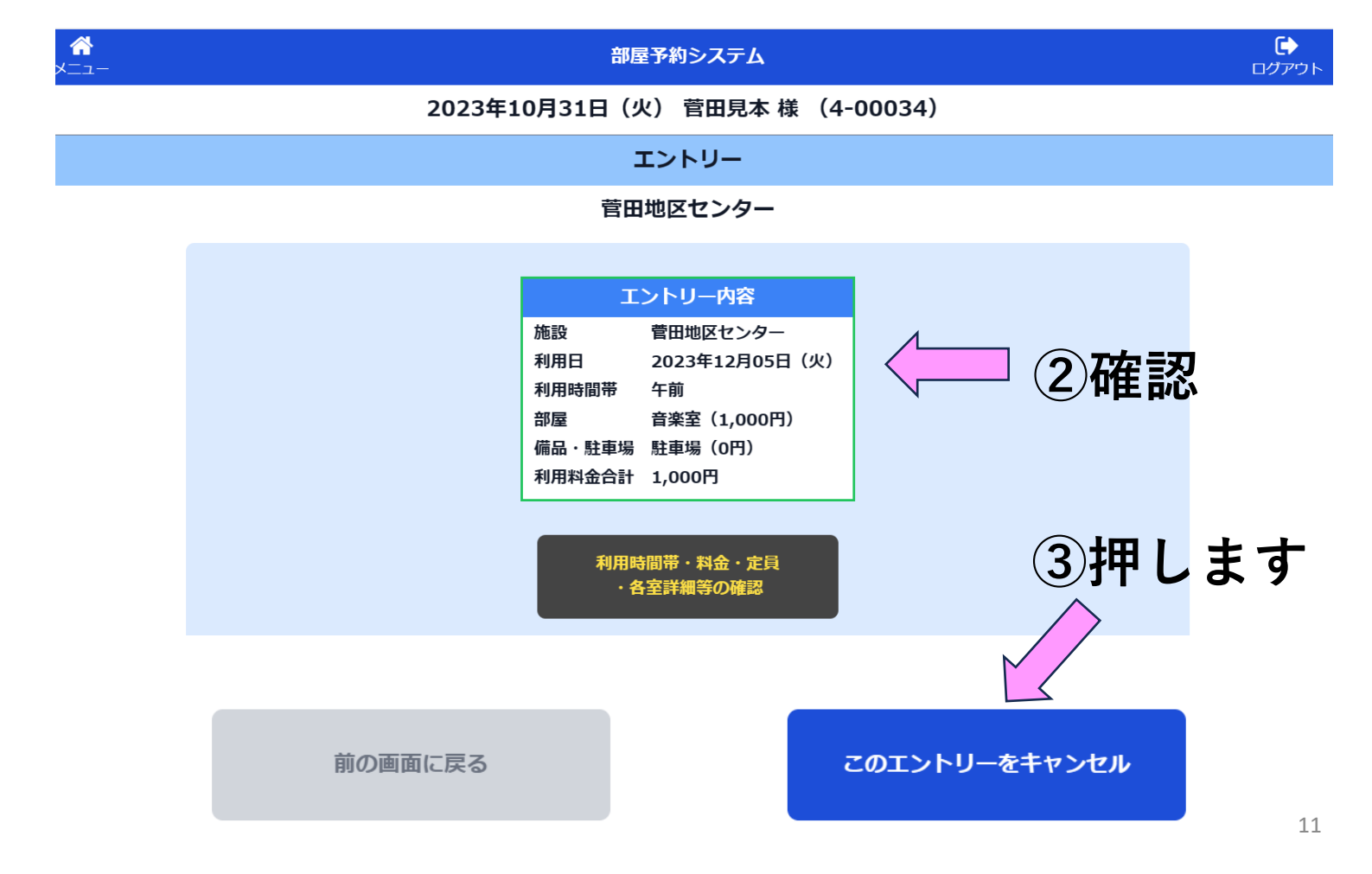

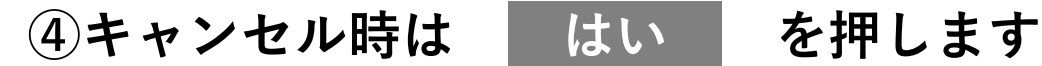

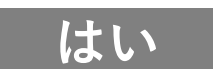

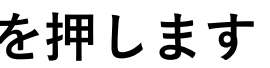

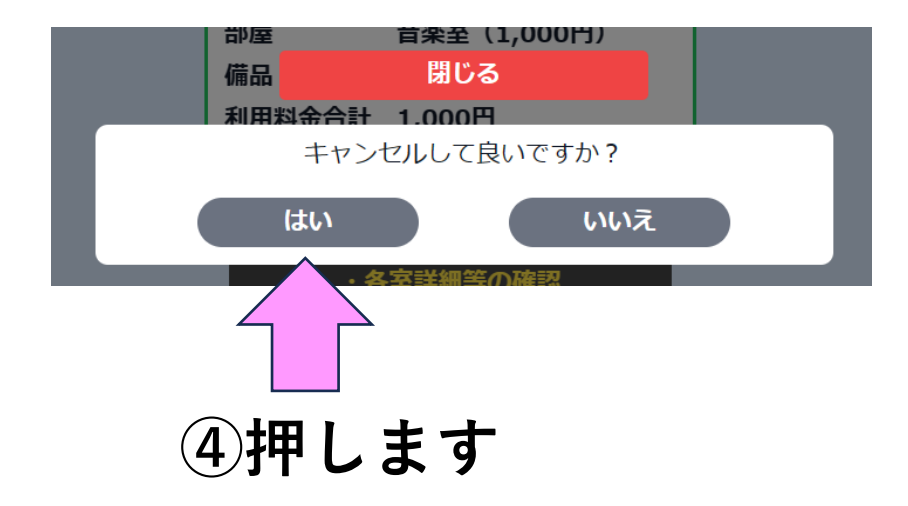

**⑤キャンセルの確認 地区センター画面から エントリー内容が消えている事を確認して下さい**

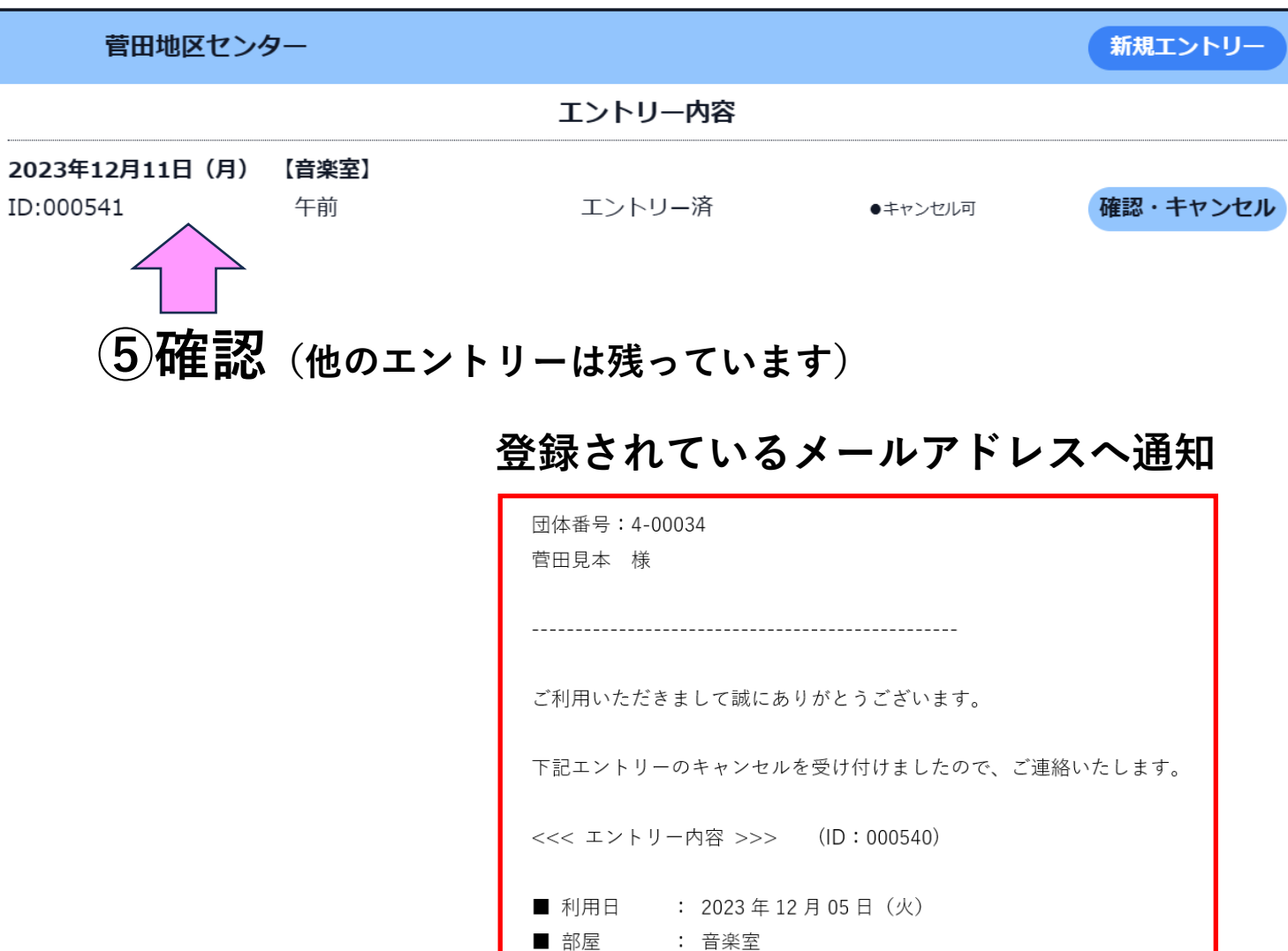

■ 利用時間帯 : 午前

## **7.エントリー当選・落選の確認**

#### **エントリーを押し、希望する地区センターを確認**

**抽選は毎月12日0時に実施し、12日9時より順次配信します …一斉配信でないため少し時間がかかる場合があります**

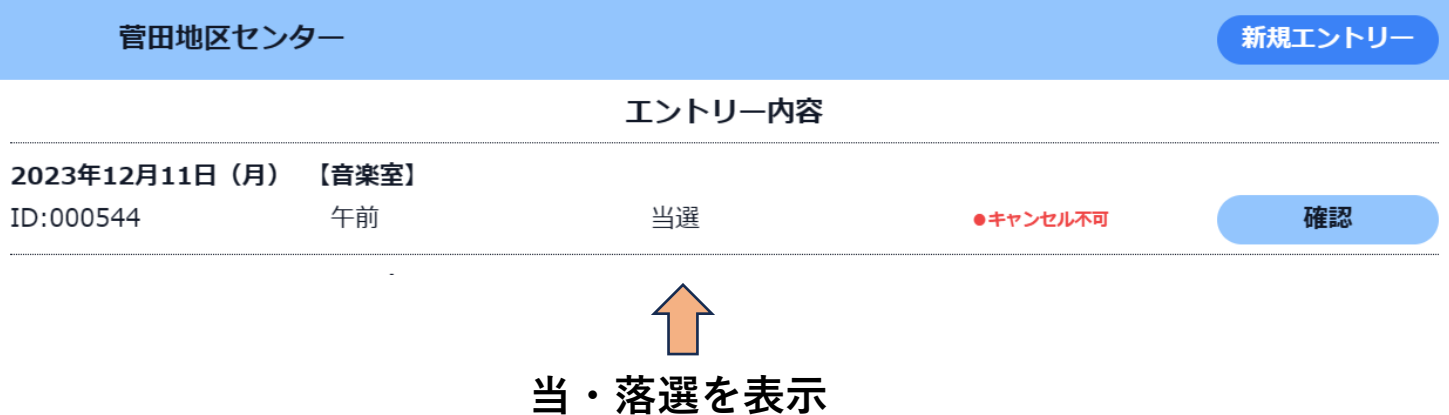

#### ※**当選したが必要でないコマを キャンセルされる場合は、 できればオープン予約開始前日の14日までにお願い致します**

#### **登録されているメールアドレスへ通知**

当選の例 **アンプロント 落選の例** 

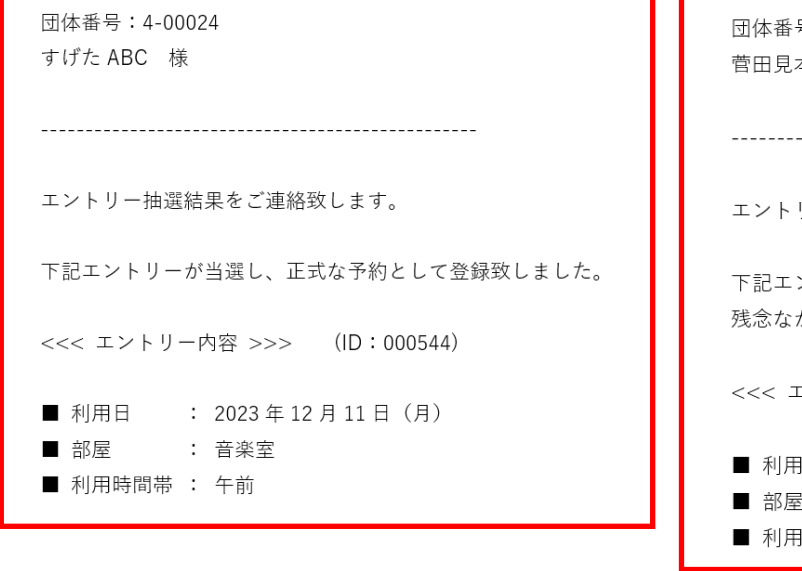

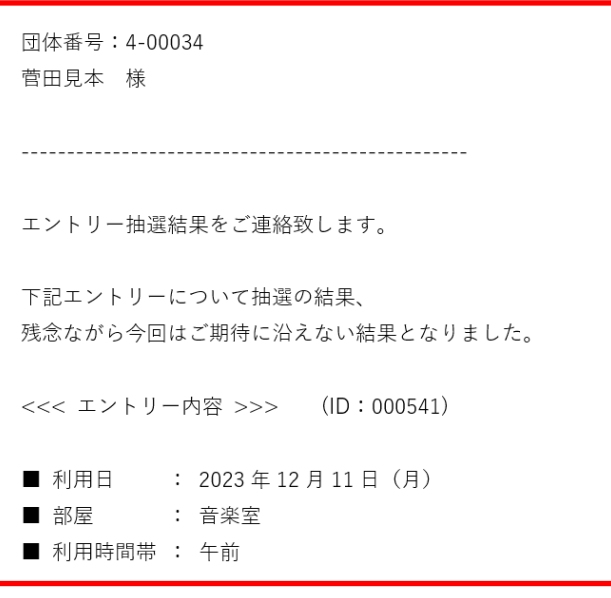

# **その2.予約方法**

**1.指定URLまたはQRコードより本システムに ログインします (各地区センターのホームページからでも入れます) ①ご自身のログインIDを入力 ②ご自身のパスワードを入力 ③ログインを押します**

【こらぼネット・かながわ】 施設利用予約

お知らせはありません。

▼ 登録したログインIDとパスワードを入力し、[ログイン] ボタンを押してください。

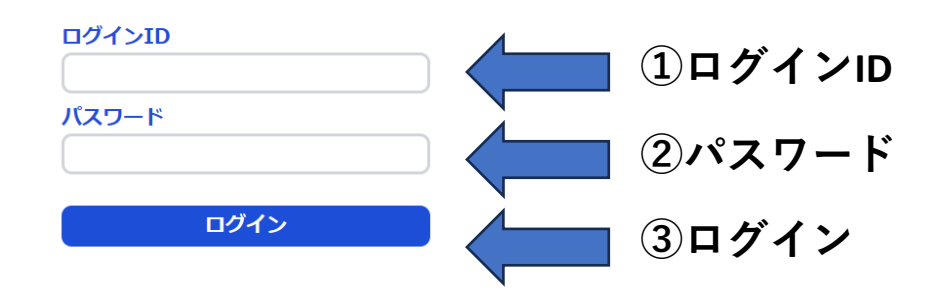

# **2.予約を選択します**

#### 部屋予約システム

 $\bullet$ ログアウト

2023年11月13日(月) 菅田見本 様 (4-00034)

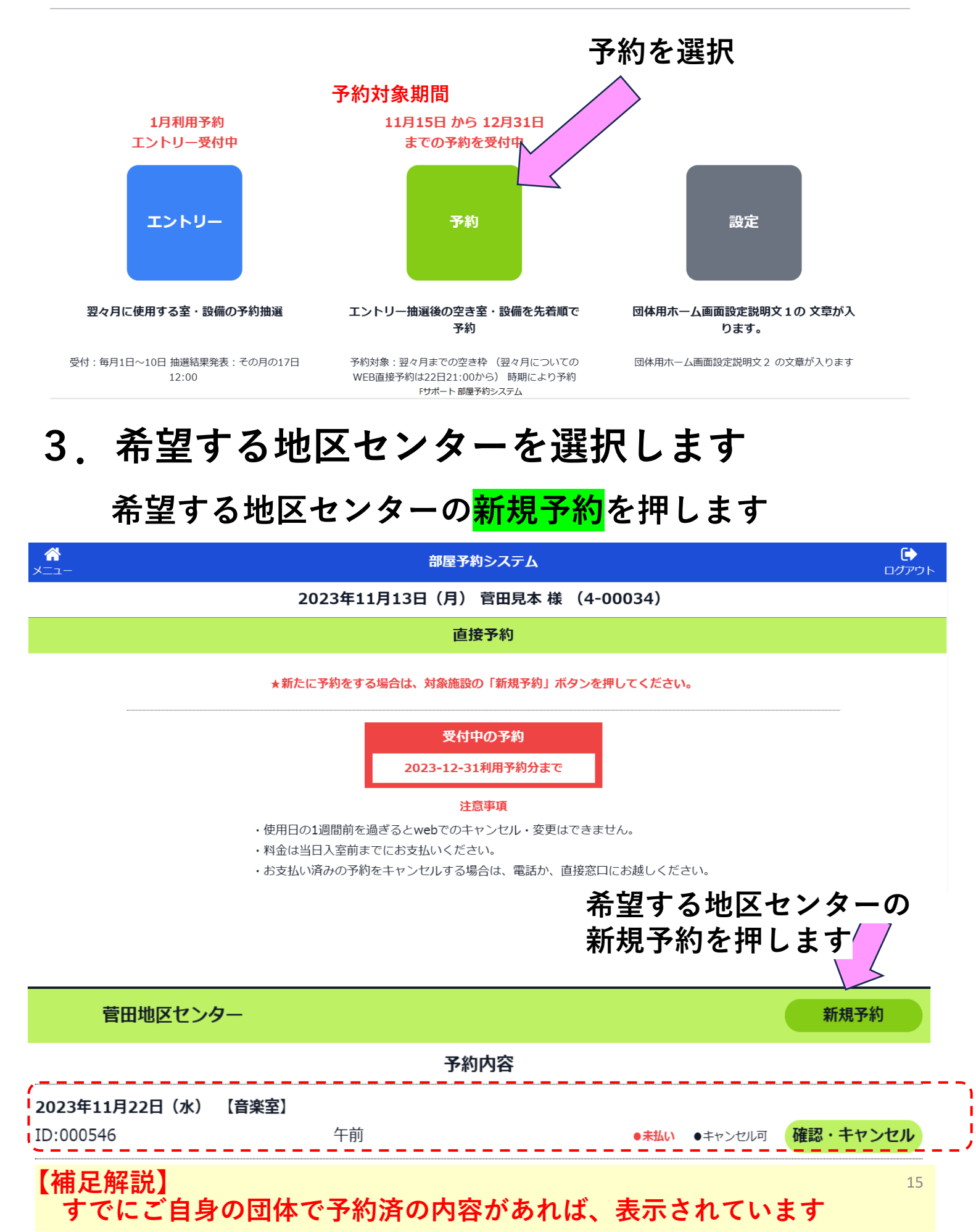

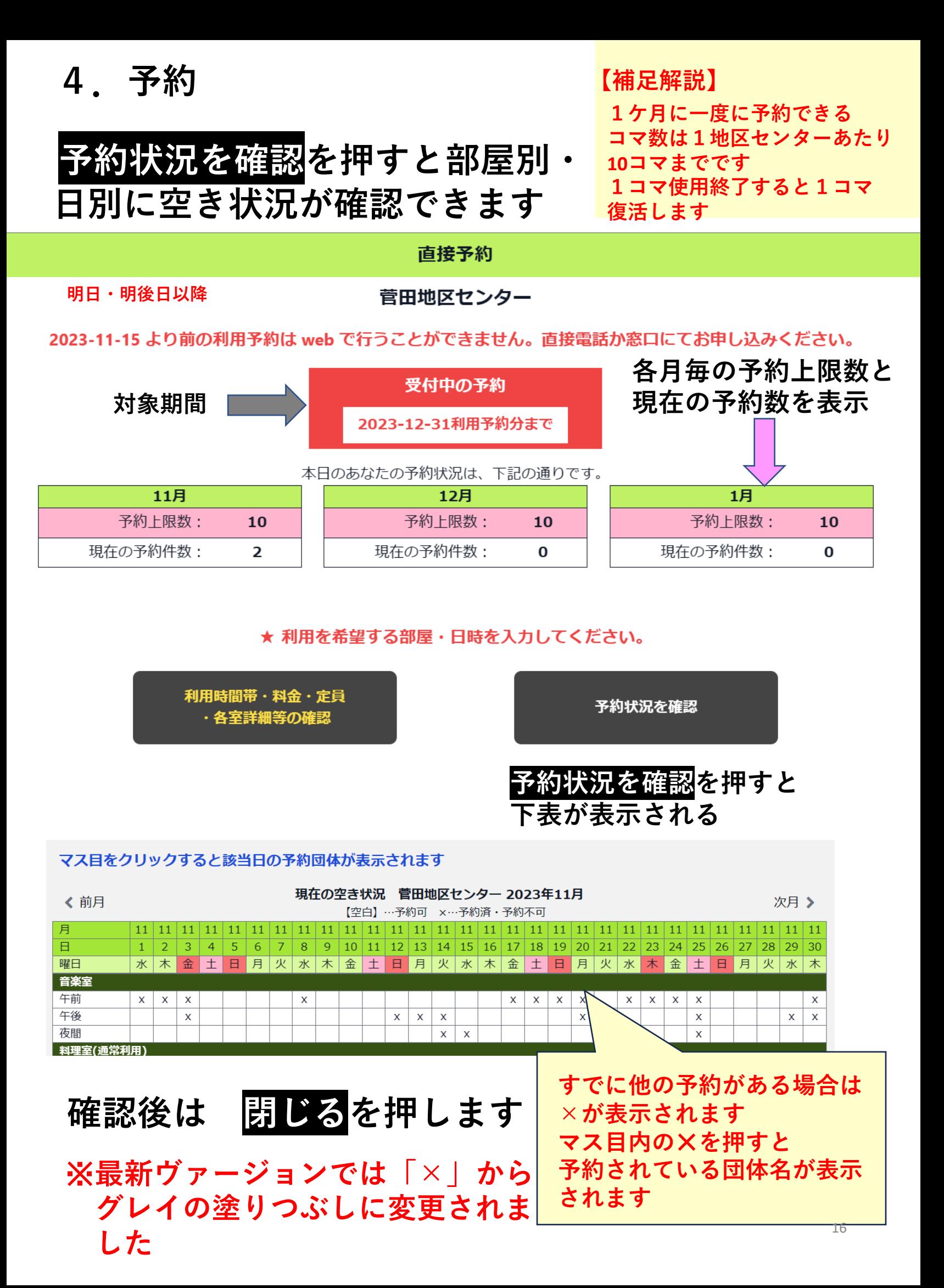

## **5.利用月日・部屋・時間帯を入力**

#### **①希望する利用月と部屋を選択します プルダウンより選択**

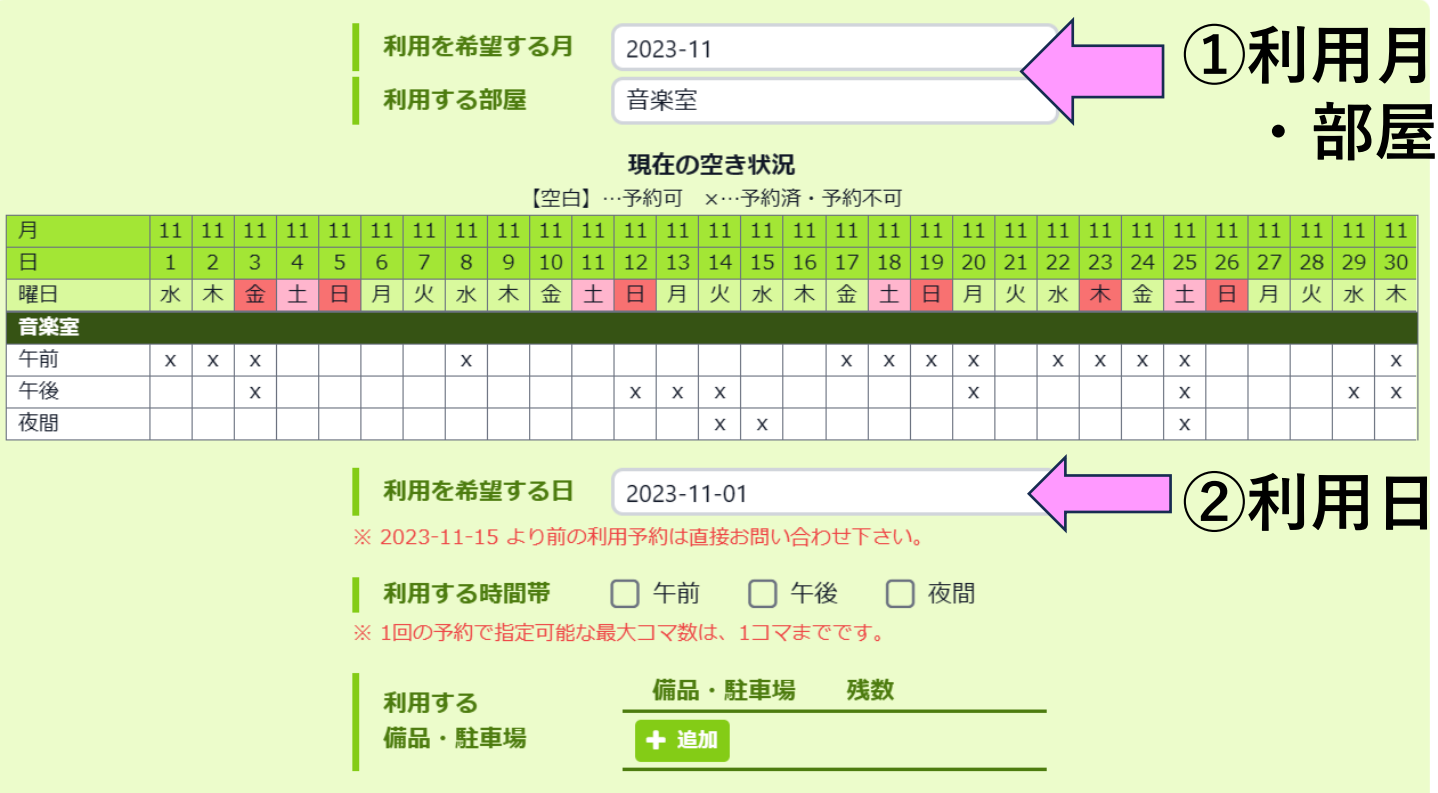

### ②利用日を選択する⇒カレンダーが表示されます

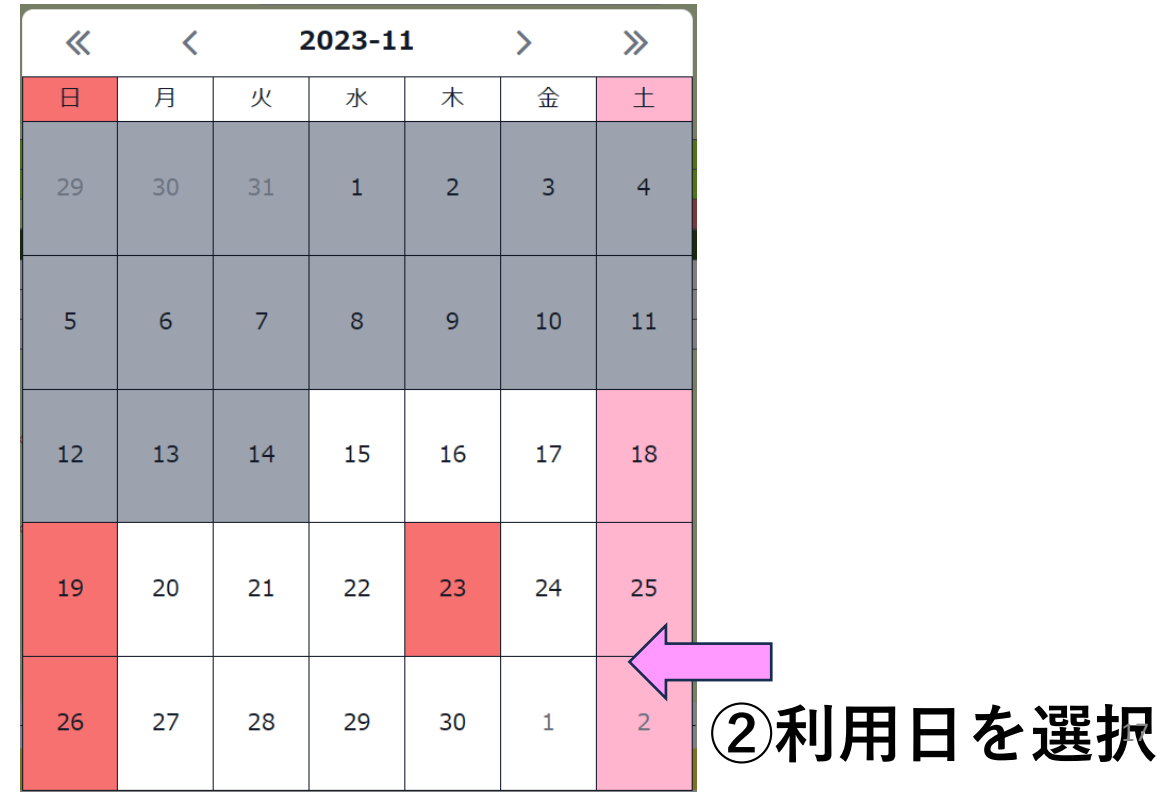

### **③希望する時間帯を選択します**

#### **選択すると、升目の 色が青になります。**

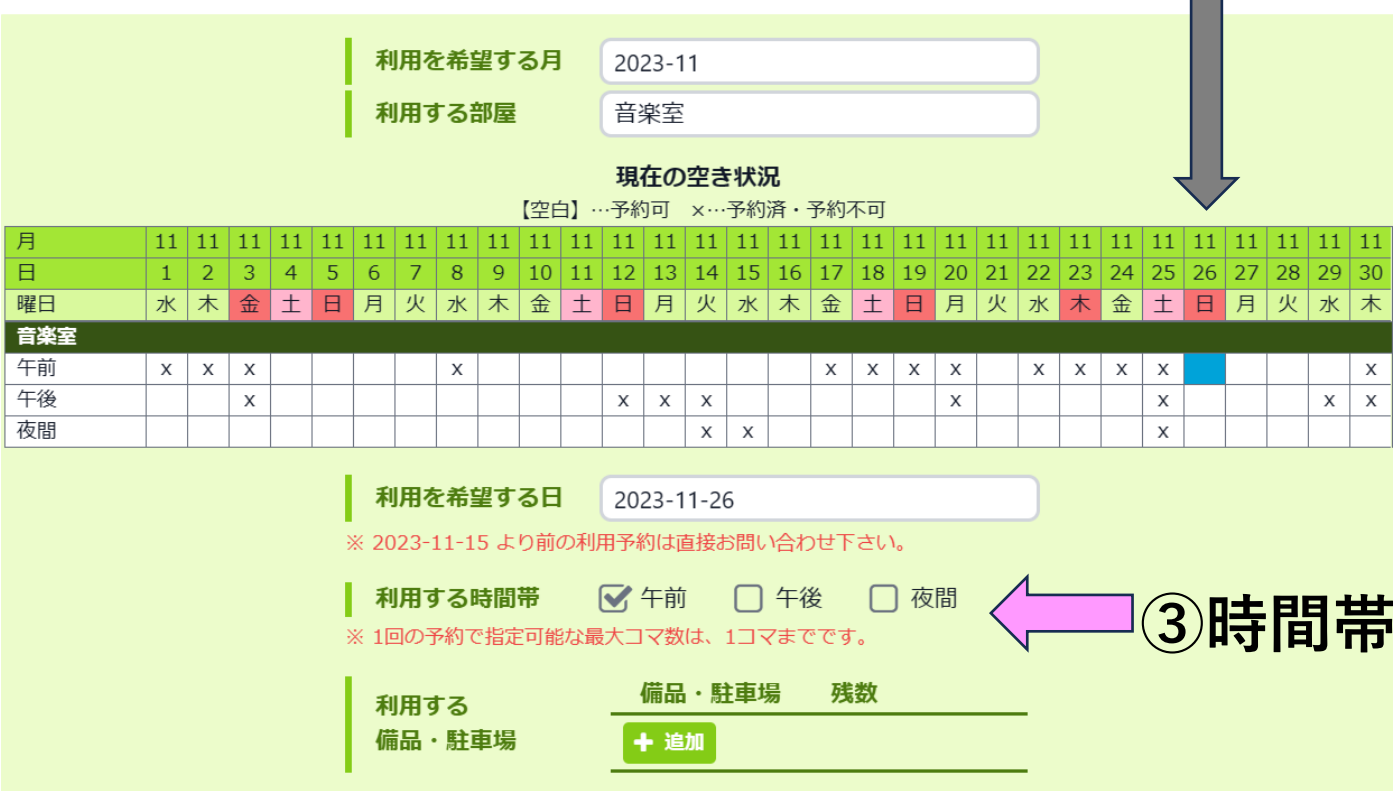

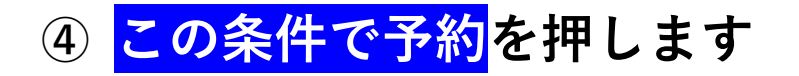

※次の画面で確定ボタンを押すまで予約は完了しません

この条件で予約 (予約確認画面へ)

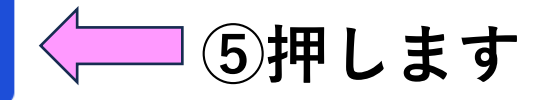

## **⑤予約内容を確認し、同意します にチェックを入れ ⑥予約を確定を押します**

直接予約

菅田地区センター

まだ予約は確定していません。

★下の予約内容と「施設・部屋情報」を確認の上、 同意ボタンをチェックし、予約を確定してください。

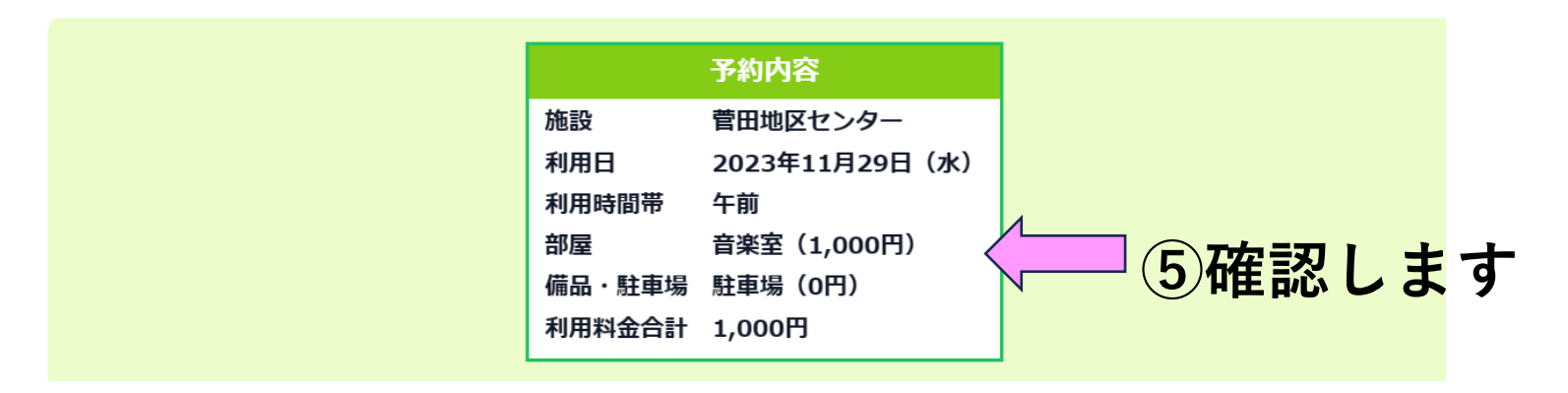

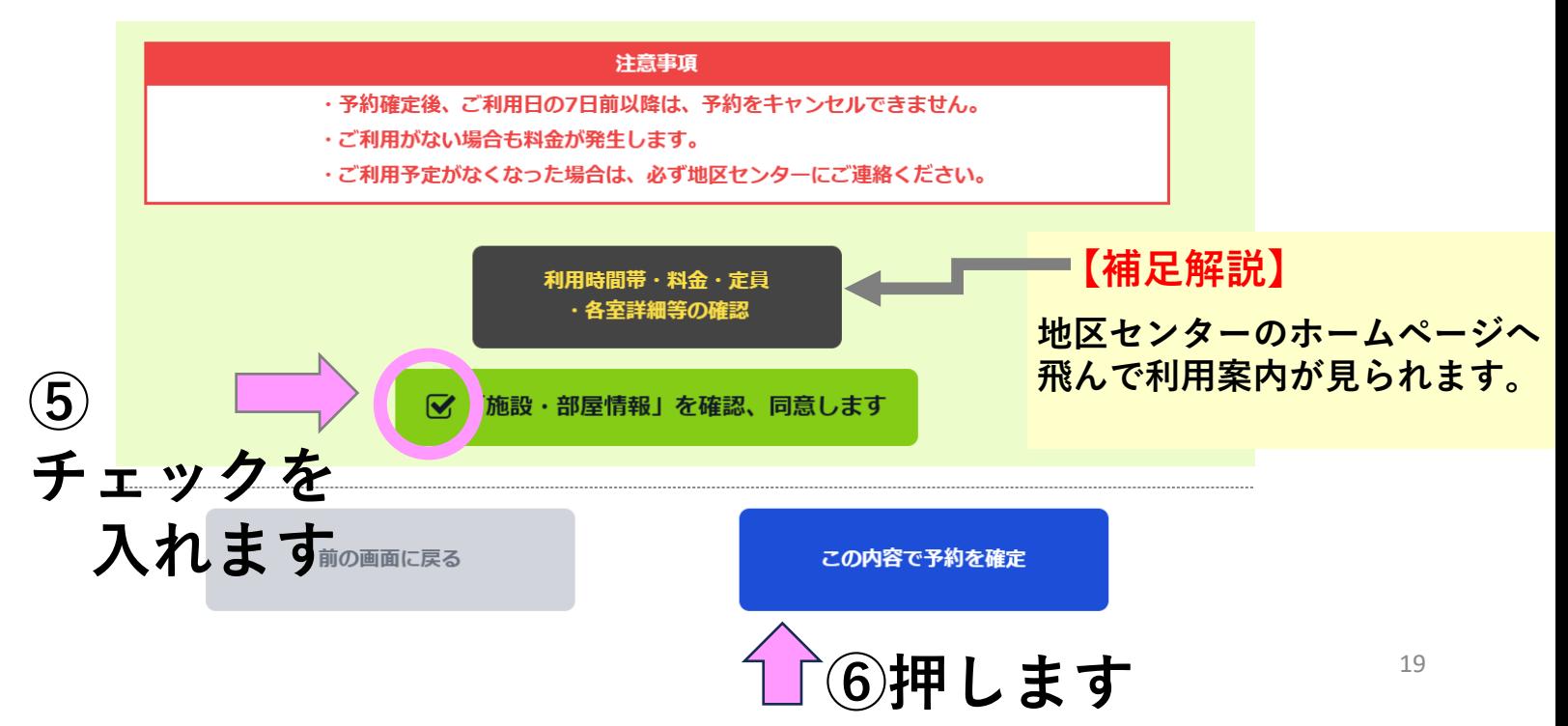

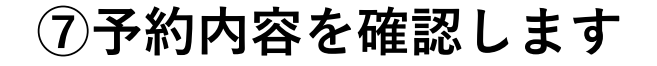

#### 直接予約

菅田地区センター

予約が完了しました。

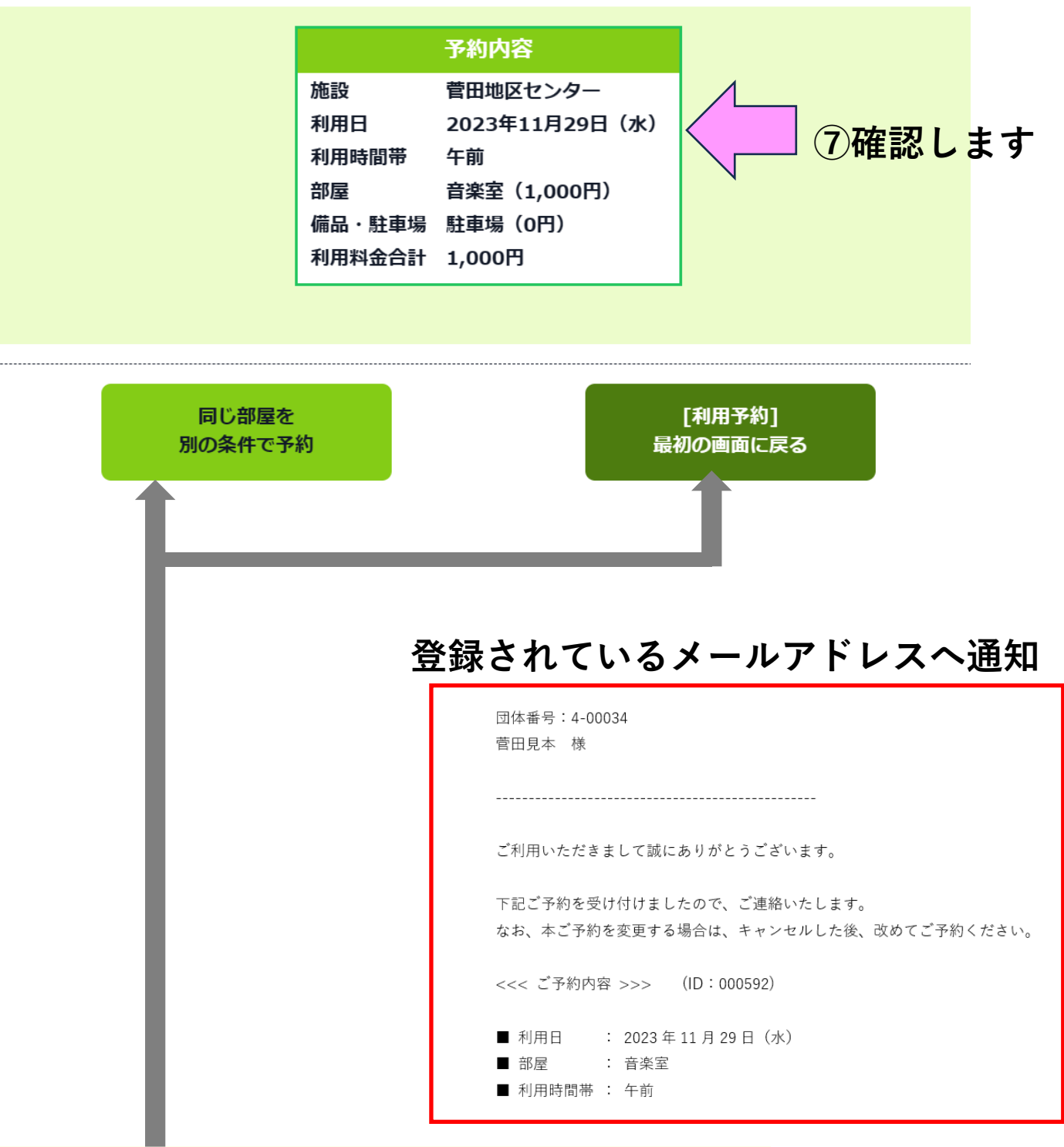

**【補足解説】**

**一度に予約できるのは1コマだけです 複数の予約を行う場合はここを押します**

**部屋・時間帯が同一で日程だけ追加される際は 同じ部屋を別の条件で予約 が便利です**

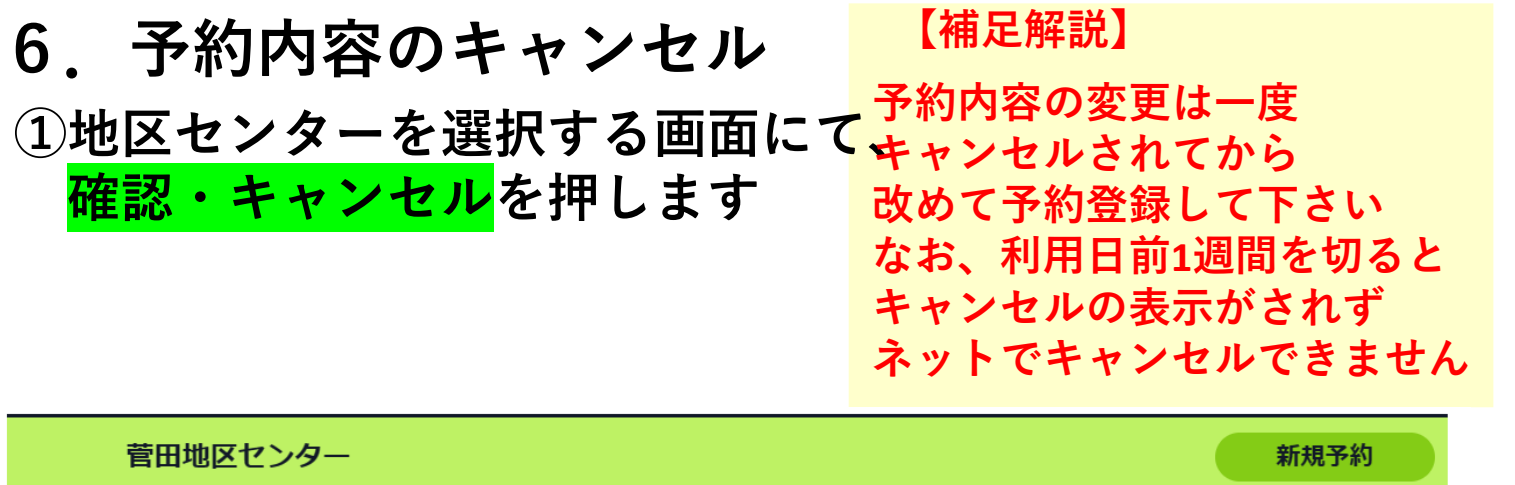

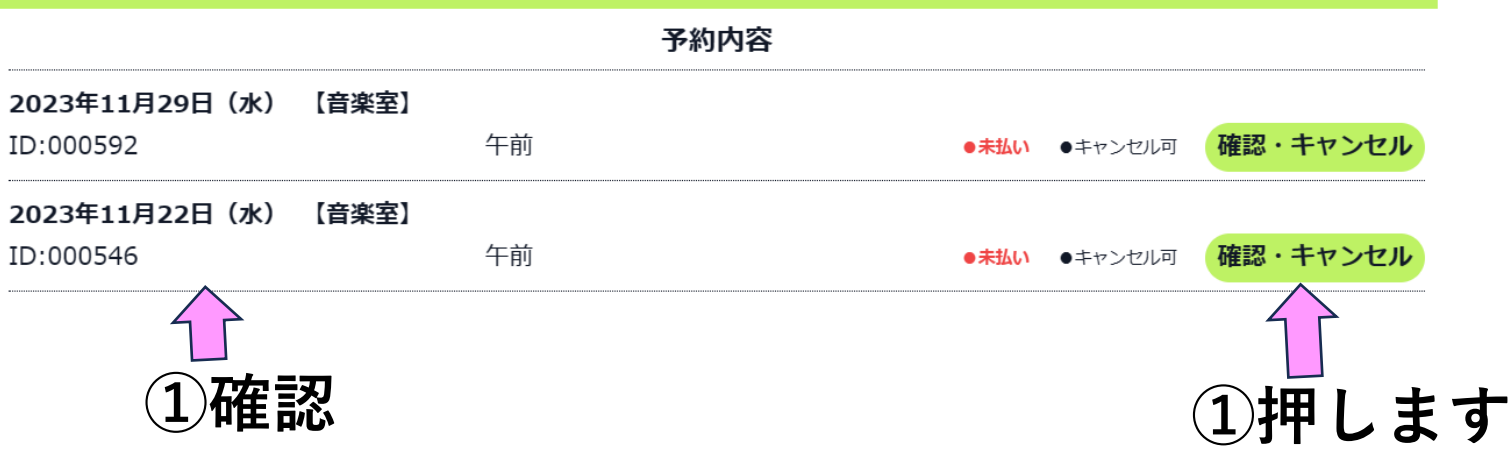

**②予約内容を確認**

## **③キャンセル時は この内容をキャンセルを押します**

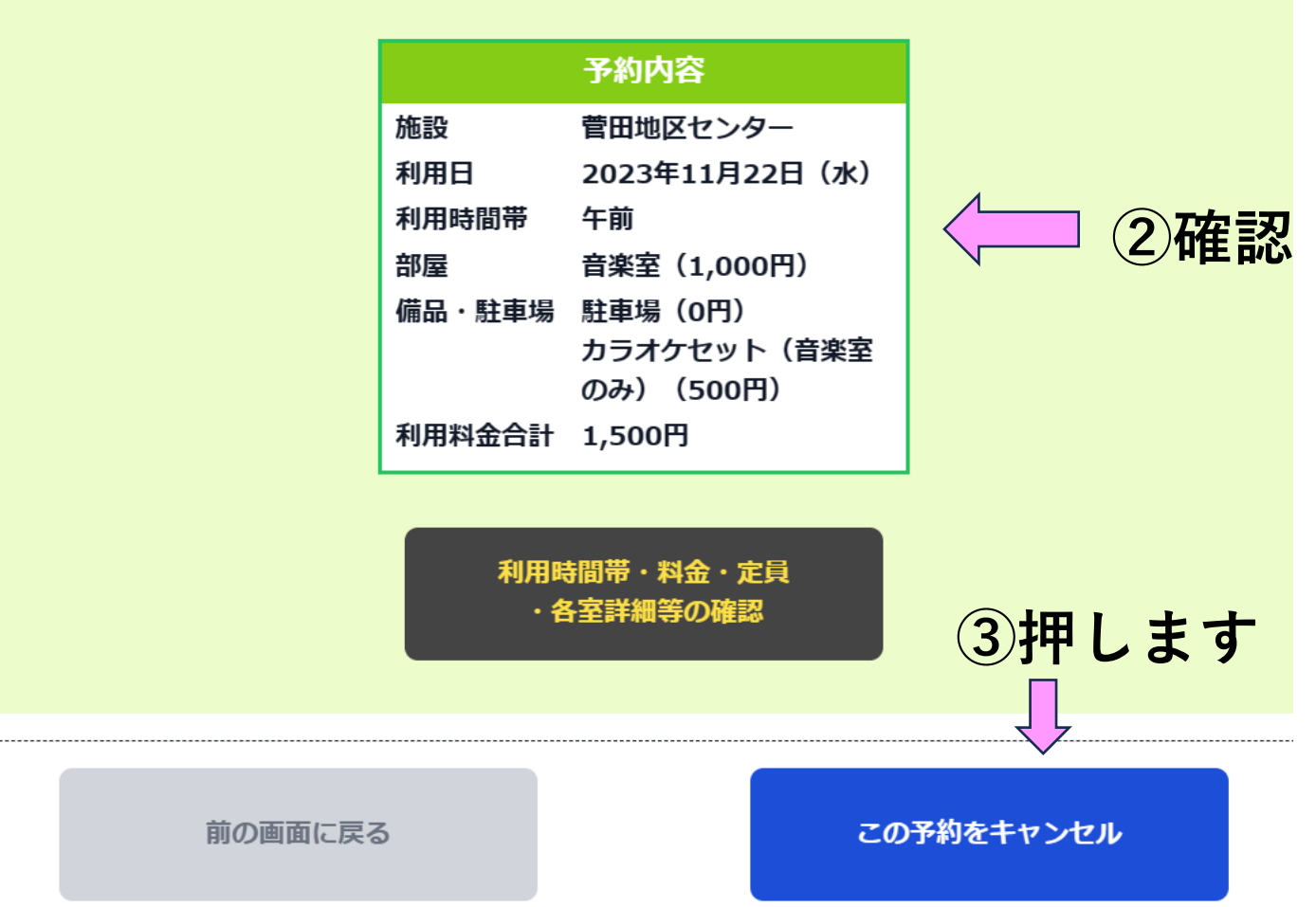

**④キャンセル時は はい を押します**

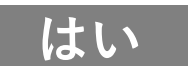

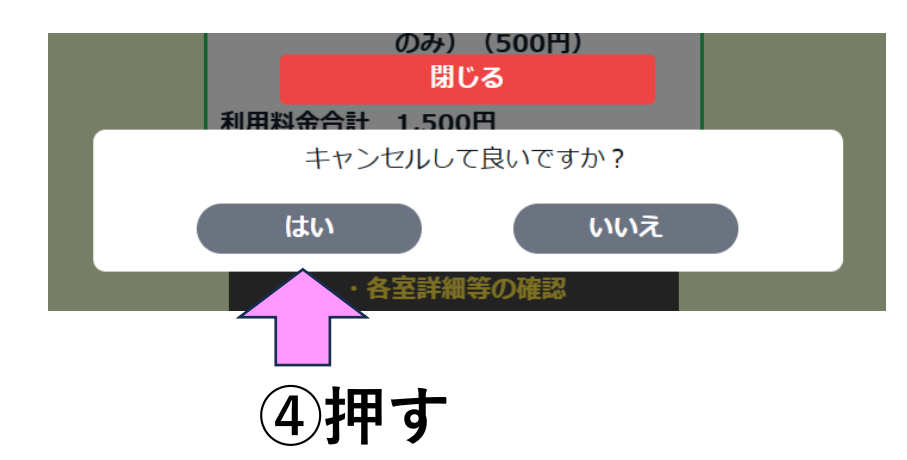

### **⑤キャンセルの確認 地区センター画面から予約内容が消えている事を確認下さい**

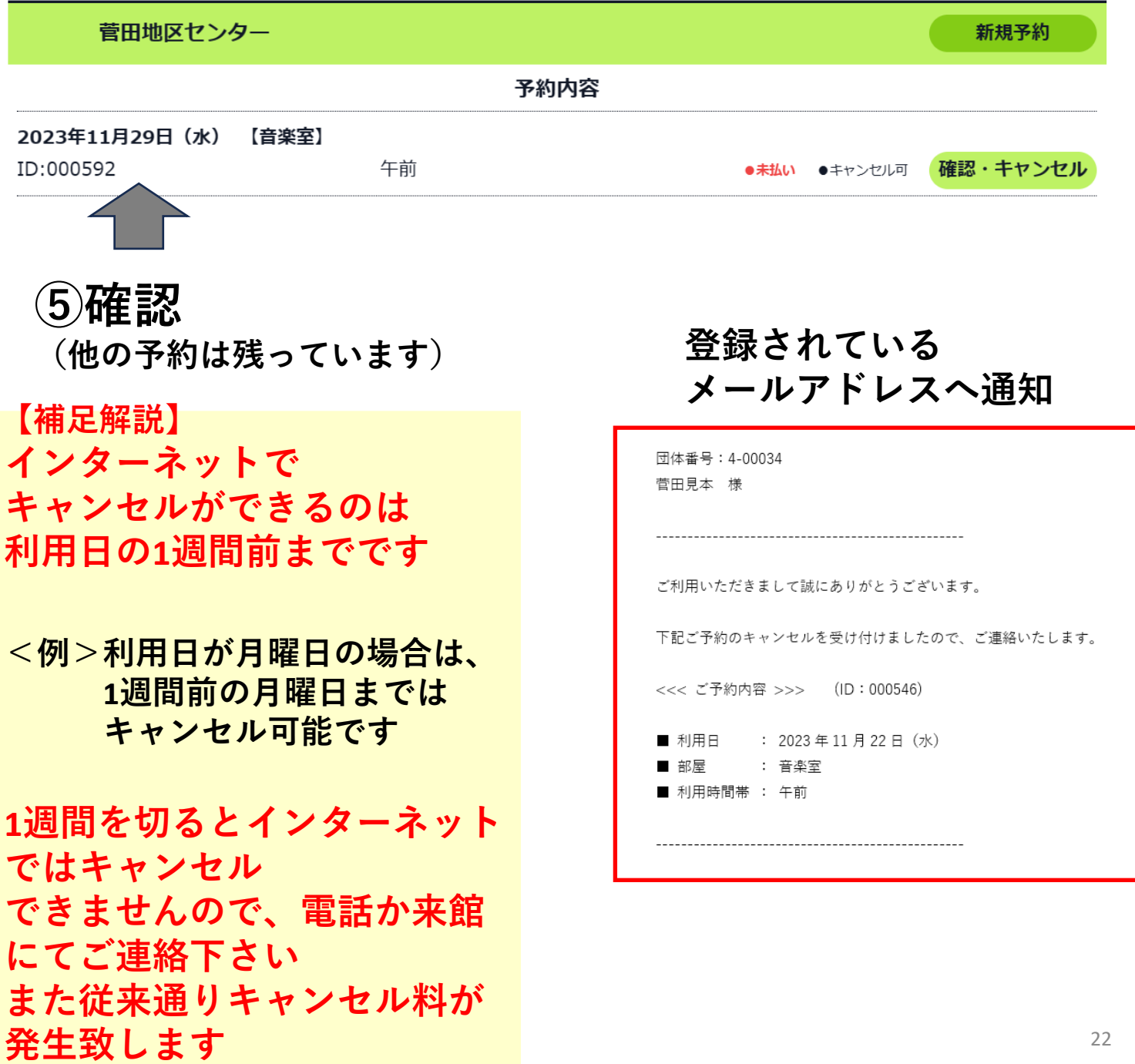

# **その3.設定変更方法**

**設定変更できるのは下記の2点 ①メールアドレスの追加・変更 ②ログインID・パスワードの変更**

**1.指定URLまたはQRコードより本システムに ログインします (各地区センターのホームページからでも入れます) ①ご自身のログインIDを入力 ②ご自身のパスワードを入力 ③ログインを押します**

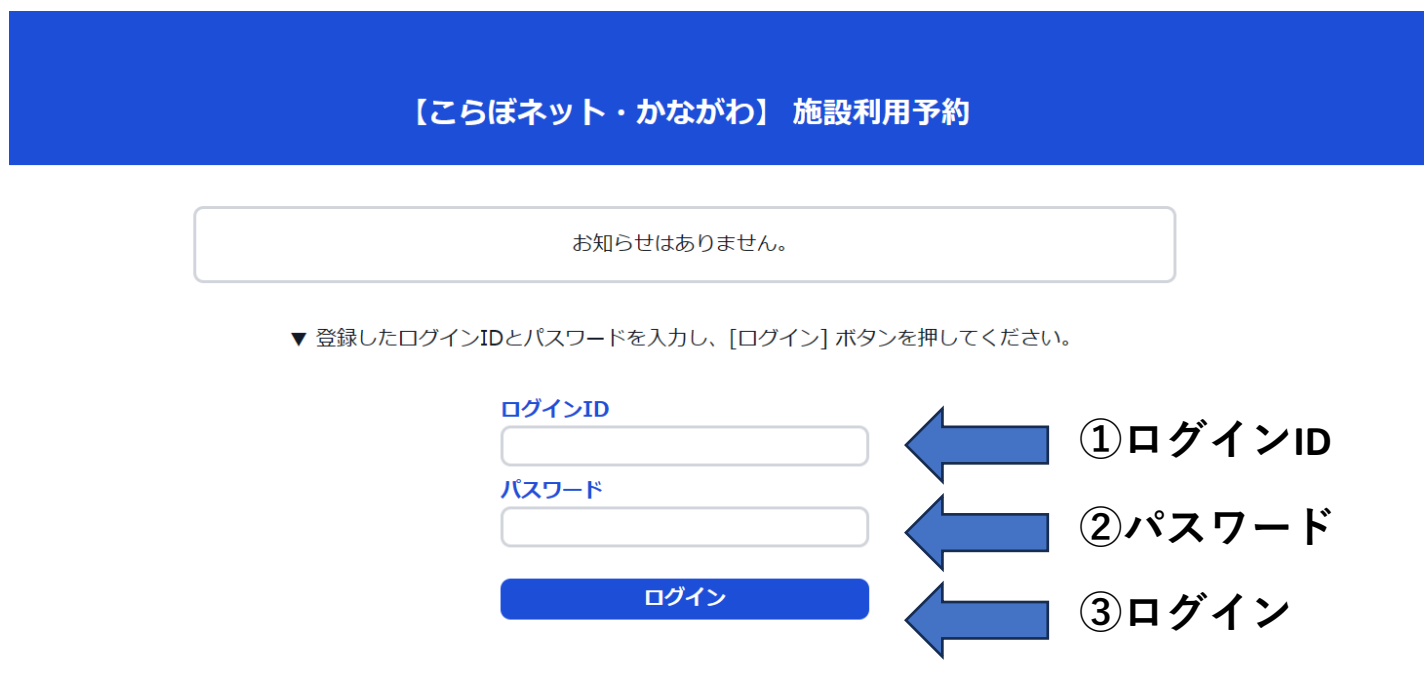

**2.設定を選択します**

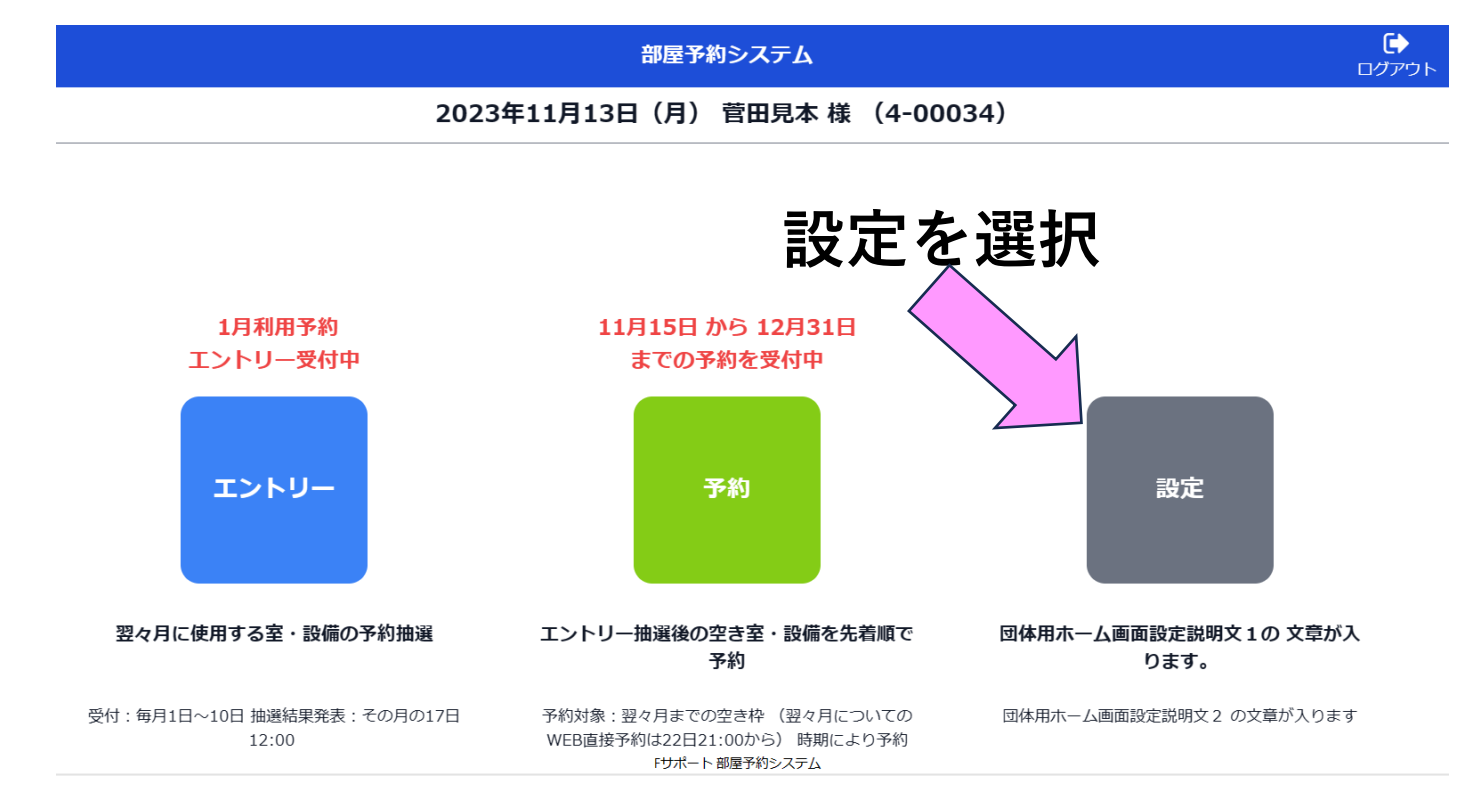

## **3.メールアドレスの追加・変更 または ログインID・パスワード変更を選択します**

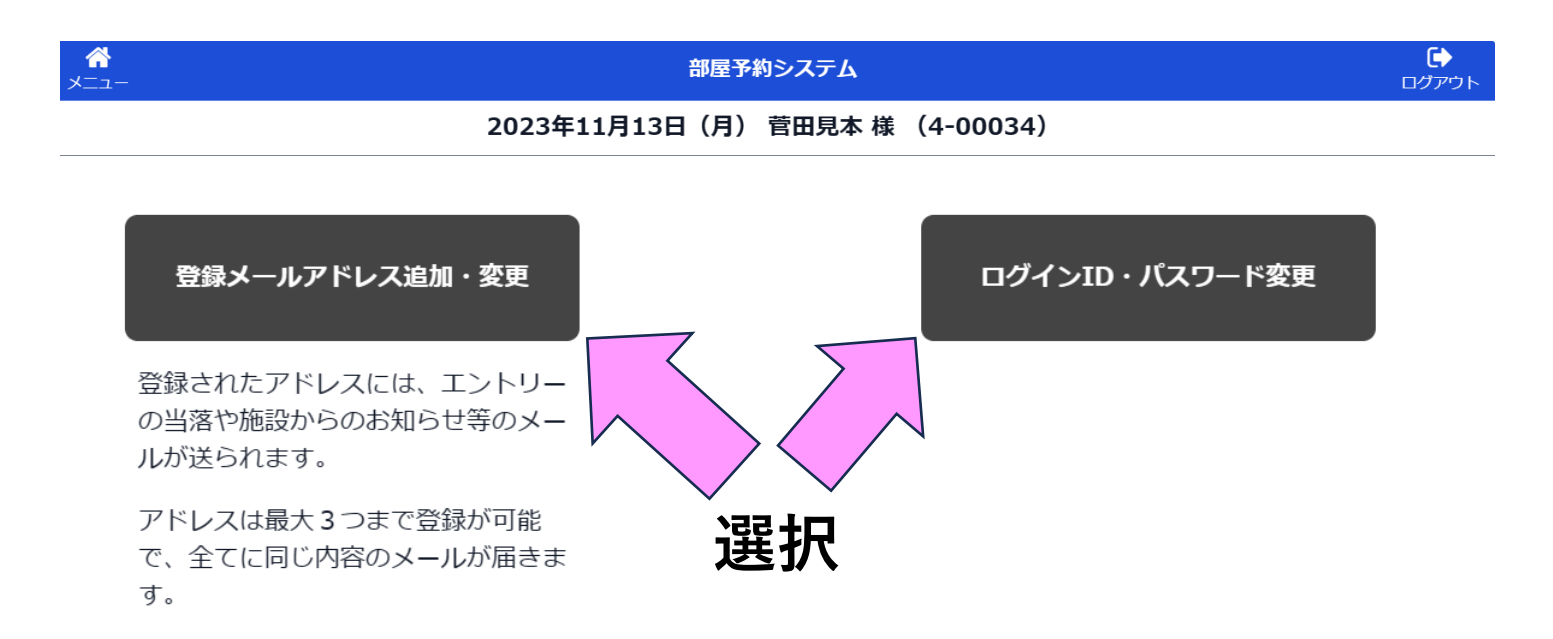

## **4.メールアドレスの追加・変更**

### **①メールアドレスを追加・変更して 録しているメールアドレスを変更を押します**

#### 部屋予約システム

 $\ddot{\bullet}$ ログアウト

#### 2023年11月13日 (月) 菅田見本 様 (4-00034)

#### 登録メールアドレスの追加・変更

•施設予約に利用したいメールアドレスを入力ください。

 $\hat{\mathbf{r}}$ 

- ※メールアドレスは、最大3つまで登録可能です。正常にメールアドレスの登録が完了すると、【メールア ドレス登録のご連絡】というタイトルの確認メールが5分以内に自動で届きます。
- ※上記のメールが届かなかった場合、メールアドレスが正しく登録されていない可能性がございます。その 場合は、もう一度最初から、お試しください。
- ※メールが届かない場合、迷惑メール防止サービスをご利用されているお客様は、迷惑メールとして判定さ れていないかのご確認をお願いします。
- ※PCからのメールを拒否されており、ドメイン単位での受信許可が可能な方は「f-supportsys2.com」か ら届くメールの受信許可設定をお願いいたします。

※何度試してもメールアドレスがうまく登録されない場合は、お手数ですが窓口までご相談ください。

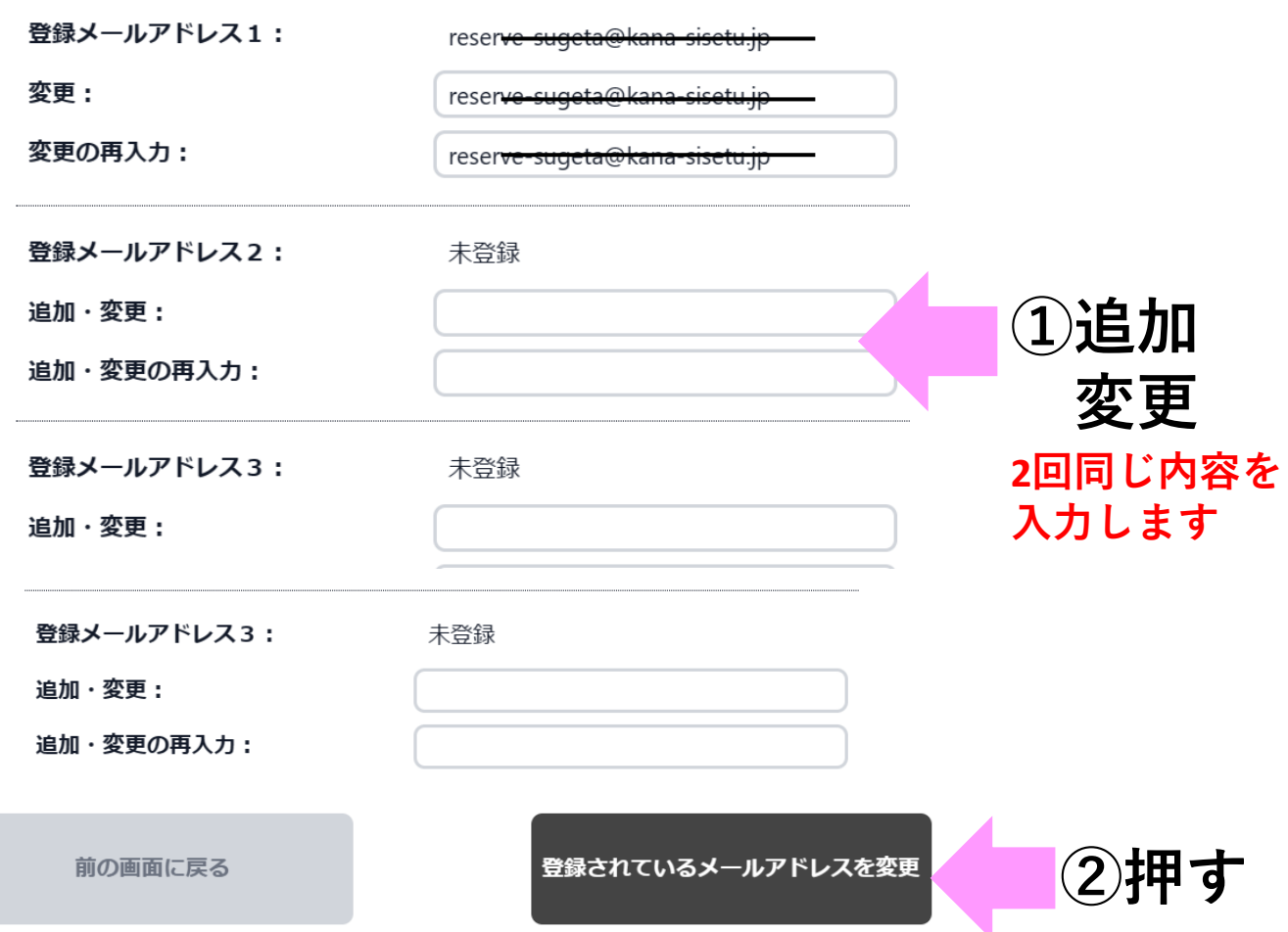

## **5.ログインID・パスワードの変更**

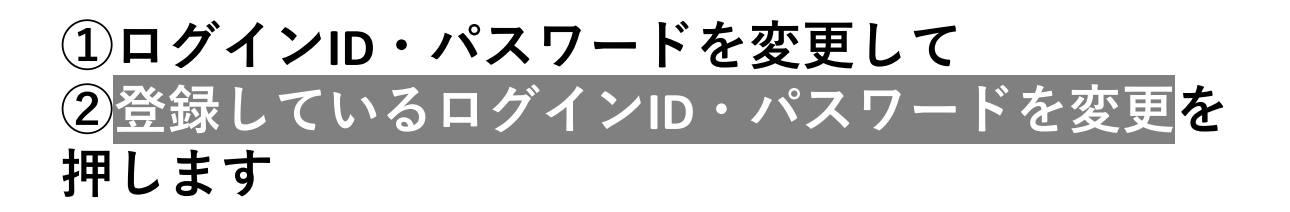

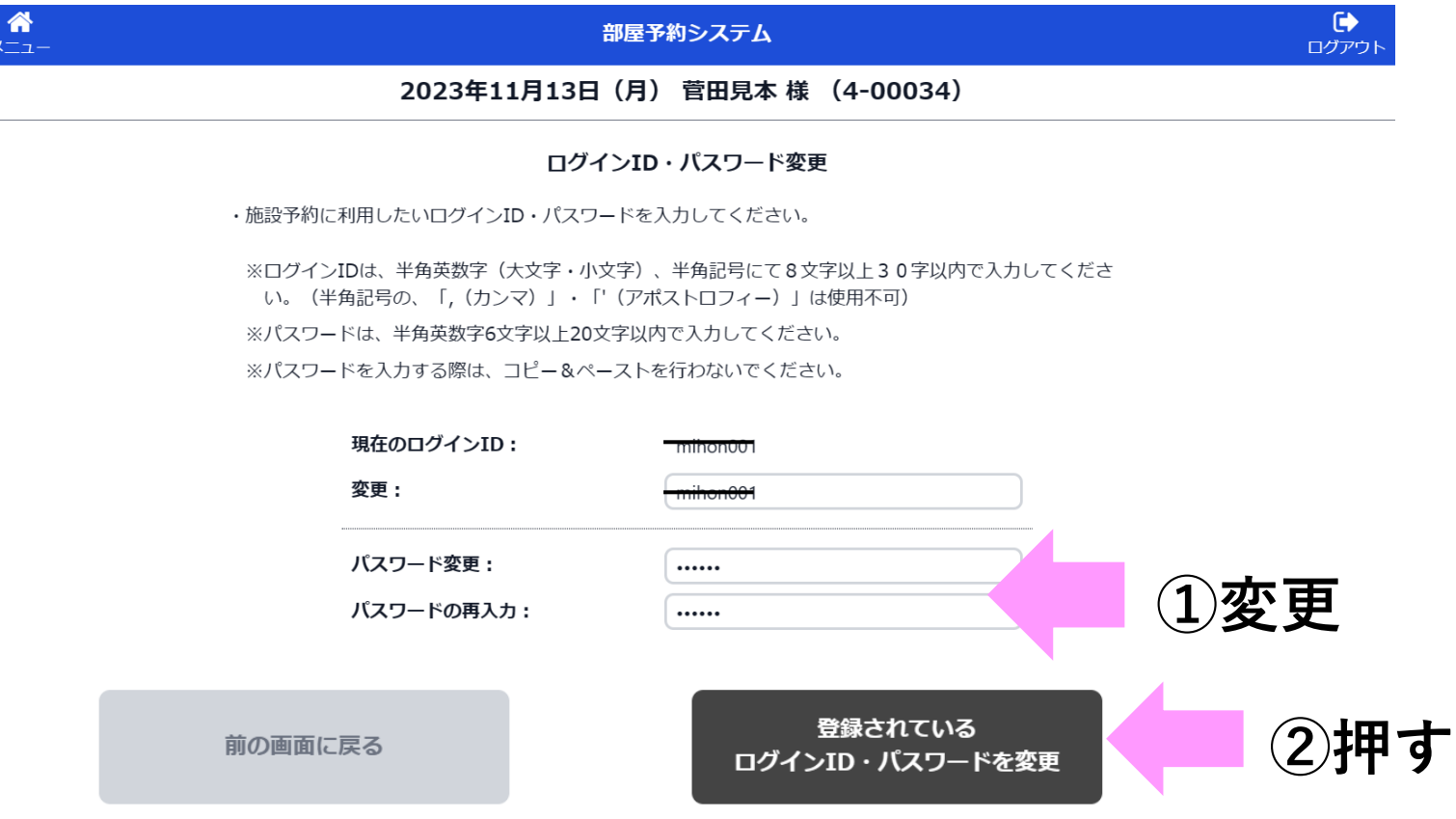

**万一パスワードをお忘れの場合は 地区センターへお越しください 地区センターにて新しいパスワードを設定致します** ※**「なりすまし」を避けるため電話での変更は対応できません** ※**お時間がかかる場合があります**

# **その4.補足資料**

# **①部屋の項目・予約時間帯について**

**部屋の項目(神大寺地区センター)**

**4時間毎の予約時間帯 午前(9~13)午後(13~17)夜間(17~21) ・小会議室 ・中会議室 ・和室(全面・大・小) ・工芸室・料理室 ・プレイルーム(夜間のみ)**

**体育室予約時間帯 午前9時~12時 午後12時~14時 夜間18時~21時 ・全面 ・手前 ・中央 ・奥**

**体育室個人利用時間帯**

- **・14時~17時30分 月・水・木・金**
- **・14時~20時30分 火**
- **・12時~17時30分 土**
- **・12時~17時30分 日 祝日**

**【従来との差異】**

**1.第1希望、第2希望という取り方はできません**

- **2.「どの枠でも良い」というエントリーには対応できません**
- **3.2~3コマを連続して利用される場合は、それぞれに エントリー・予約して下さい**
- **( 本システムでは連続してエントリー・予約はできません)**

# **②抽選後の予約について**

## **毎月15日**

**9:30~12:00 13:00~閉館30分前 来館頂き窓口にて予約受付**

※**開館時に予約申込者が多数の場合は、9:30から整理券を配布します。 その場で予約順を決める抽選を行い、その順番通りにTC職員が PC予約登録を行います。**

**12:00~閉館30分前 電話にて予約受付…先着順**

**21:00~ インターネットにて予約受付**

**【ご注意】**

※**他地区センターの予約はインターネットのみ可能です。 神大寺地区センターへの電話や来館では受けられません。**

**③エントリー・予約条件等のまとめ**

#### **エントリー対象**

**・2ケ月後 <例>2月に4月分の申込み**

#### **エントリー期間**

- **・毎月1日~10日**⇒**エントリー受付**
- **・12日**⇒**抽選(コンピュータで実施)**
- **・12日9時**⇒**抽選結果を公開~順次メールアドレスへ送信**

#### **エントリー数の上限**

**・各地区センター毎に一月4コマまで (インターネットでは他地区センターのエントリー可能です)**

#### **予約対象**

**・当月~2ケ月先(エントリー期間後)**

#### **予約開始日 神大寺地区センターの場合**

**・2ヶ月前の15日**

**9:00~9:30 来館者に整理券配布** ※**9時30分に予約受付順を抽選 以降は先着順 12:00 電話にて申込み開始…先着順 21:00 インターネットで申込み開始…先着順**

### **予約数の上限**

**・各地区センター毎に10コマ/月まで (インターネットでは他地区センターの予約は可能です) 利用が終了すると、そのコマ分が使用できるようになります)** 15日が休館の場合は14日に前倒し

①2ヶ月前の予約の15日が休館日の 場合14日に前倒し予約を開始します。 ※**4月が15日に当たりますので注意** 14日 9:00~9:30の来館者に整理券配布 メ申込多数の場合登録順を抽選 12:00~13:00電話のみ申込み開始・先着順 13:00~来館・電話の申込み先着順

※**インターネット予約については 15日21:00~変更なし**

※**インターネットでキャンセルが出来る**

**のは利用日の1週間前までです。 当選したが必要でないコマを キャンセ ルされる場合は、できればオープン予約 開始前の14日までにお願いいたします。**